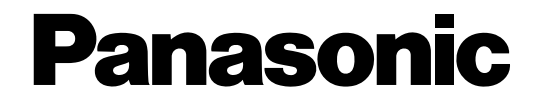

# **Netzwerkkamera**

# **Netzwerk-Bedienungsanleitung**  Modell-Nr. WV-NF284E

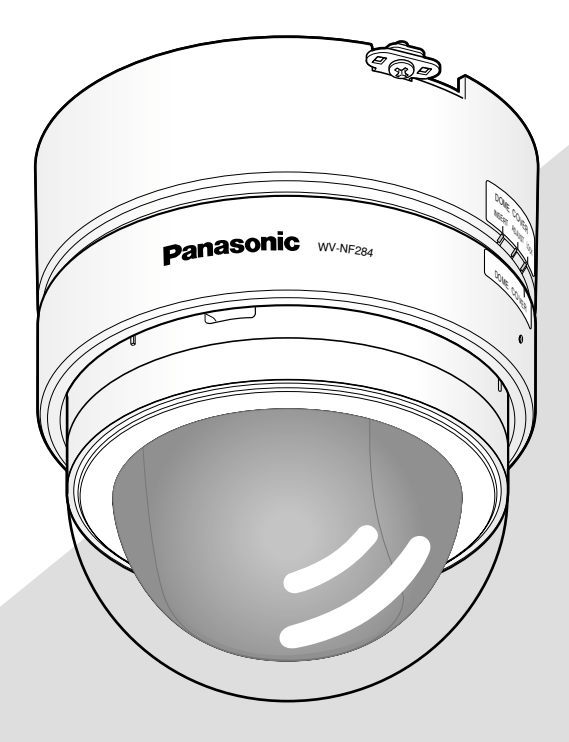

Bitte lesen Sie diese Bedienungsanleitung vor dem Anschließen und der Inbetriebnahme dieses Produkts aufmerksam durch und halten Sie sie jederzeit griffbereit.

Die Modellnummer erscheint in diesem Handbuch teilweise in abgekürzter Form.

# **INHALT**

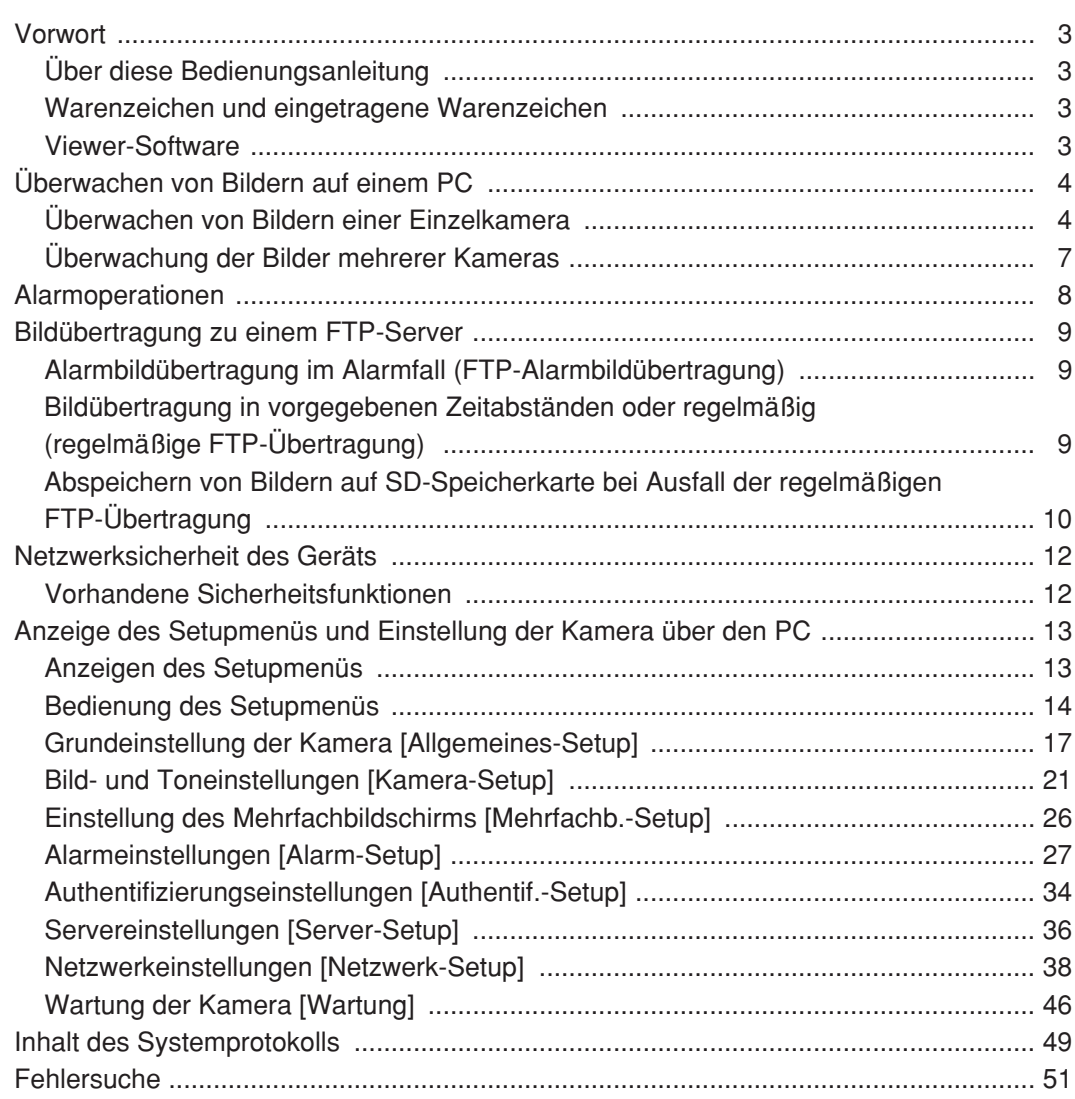

# **Über diese Bedienungsanleitung**

Modell WV-NF284 wird mit folgenden zwei Bedienungsanleitungen geliefert.

- Installationshandbuch
- Netzwerk-Bedienungsanleitung

Die vorliegende Netzwerk-Bedienungsanleitung beschreibt den Betrieb des Geräts über einen an ein Netzwerk angeschlossenen PC.

Zur Installation des Produkts und dessen Anschluss an ein Netzwerk siehe das Installationshandbuch. Zum Lesen von PDF-Dateien benötigen Sie Adobe® Reader. Falls Adobe® Reader nicht im PC installiert ist, die neueste Version von Adobe® Reader von der Adobe Webseite herunterladen und installieren.

# **Warenzeichen und eingetragene Warenzeichen**

- Microsoft, Windows, Internet Explorer, ActiveX und DirectX sind eingetragene Warenzeichen oder Warenzeichen von Microsoft Corporation in den U.S.A und/oder anderen Ländern.
- Adobe und Reader sind eingetragene Warenzeichen oder Warenzeichen von Adobe Systems Incorporated in den U.S.A. und/oder anderen Ländern.
- Das SD-Logo ist ein Warenzeichen.
- Andere in dieser Bedienungsanleitung enthaltene Firmennamen und Produkte können Warenzeichen oder eingetragene Warenzeichen des jeweiligen Eigentümers darstellen.

# **Viewer-Software**

- Wenn die Viewer-Software "Network Camera View3" nicht im PC installiert ist, erfolgt keine Bildanzeige. Die Viewer-Software von der mitgelieferten CD-ROM installieren.
- Jede Installation der Viewer-Software auf einem PC muss durch eine Lizenz gedeckt sein. Bitte beraten Sie sich mit Ihrem Fachhändler über die Software-Lizenz.

Im Folgenden wird beschrieben, wie die von einer Kamera gelieferten Bilder auf einem PC überwacht werden.

# **Überwachen von Bildern einer Einzelkamera**

### **Schritt 1**

Den Web-Browser starten.

### **Schritt 2**

Die dem Gerät zugewiesene IP-Adresse über die IP-Setup-Software von Panasonic in das Adressenfeld des Browsers eingeben. Beispiel: http://192.168.0.10/

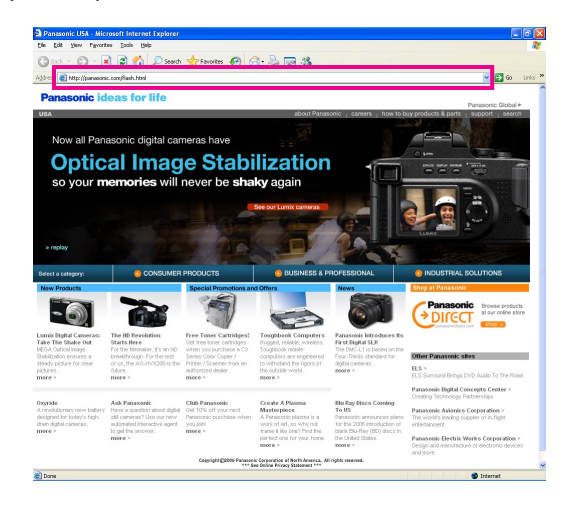

#### **Wichtig:**

- Wenn eine andere HTTP-Portnummer als "80" verwendet wird, "http://IP-Adresse der Kamera +: (Doppelpunkt) + Port-Nummer" in das Adressenfeld eingeben, z.B. "http://192.168.0.11:8080".
- Den Web-Browser auf Betrieb ohne Proxy-Server einstellen.

### **Schritt 3**

Die [Enter]-Taste auf der Tastatur drücken.  $\rightarrow$  Die "Live"-Seite wird angezeigt.

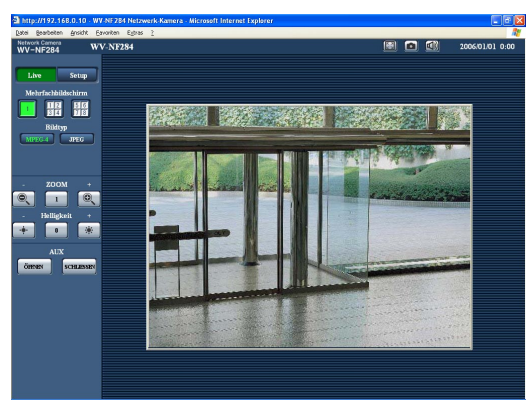

#### **Hinweise:**

• Wenn "Benutzer-Authentifizierung" (☞ Seite 34) auf "ON" steht, wird vor der Wiedergabe von Live-Bildern das Authentifizierungsfenster zur Eingabe des Benutzernamens und Passwortes angezeigt. Die Vorgaben für Benutzernamen und Passwort sind:

Benutzername: admin

Passwort: 12345

Bei dem Versuch, ohne Änderung des vorgegebenen Passwortes auf die Kamera zuzugreifen, wird durch ein Popup empfohlen das Passwort zu ändern.

Aus Sicherheitsgründen sollte das Passwort für "admin" regelmäßig geändert werden. Es wird empfohlen, dieses Passwort regelmäßig zu ändern.

- In folgenden Fällen ist die Zahl der Mehrfachzugriffe
	- auf 8 Benutzer beschränkt. • Wenn "Verbindungsart" (☞ Seite 22) auf
		- "Unicast-Port (AUTO)" steht
		- Wenn "Verbindungsart" (☞ Seite 22) auf "Unicast-Port (MANUELL)" steht
		- Während der Übertragung von JPEG-Bildern von der Kamera

Je nach den unter "Gesamtbitrate" und "Max. Bitrate (pro Client) \*" eingestellten Werten kann der maximale Mehrfachzugriff auf weniger als 8 Benutzer beschränkt sein. Wenn bereits 8 Benutzer gleichzeitig auf die Kamera zugreifen, erscheint bei den später zugreifenden Benutzern eine Meldung bezüglich der maximalen Benutzerzahl bei Mehrfachzugriff.

• Wenn "MPEG-4-Übertragung" (☞ Seite 22) auf "ON" steht, wird ein MPEG-4-Bild angezeigt. Steht der Posten auf "OFF", wird ein JPEG-Bild angezeigt. JPEG-Bilder können auch angezeigt werden, wenn "MPEG-4-Übertragung" auf "ON" steht. Dabei wird jedoch die Bildauffrischung langsamer.

#### **<Refresh interval (JPEG)>**

- Bei Einstellung von "MPEG-4-Übertragung" auf "ON" JPEG (VGA): 5 fps
	- JPEG (QVGA): 10 fps
- Bei Einstellung von "MPEG-4-Übertragung" auf "OFF"

JPEG (VGA oder QVGA): 30 fps Je nach Netzwerkumgebung, PC-Daten, Aufnahmemotiv, Anzahl der gleichzeitigen Zugriffe usw. kann das Auffrischintervall länger werden.

#### **Wichtig:**

- Bei einem Versuch, mehrere MPEG-4-Bilder auf einem PC mit ungenügender Leistung anzuzeigen, erfolgt u.U. keine Anzeige.
- Wenn "VMD-Alarm" (☞ Seite 27) auf "ON" steht, beträgt die Bildwiederholfrequenz bei MPEG-4- Bildern maximal 15 fps.

Siehe unten zu weiteren Einzelheiten über die "Live"- Seite.

# **"Live"-Seite**

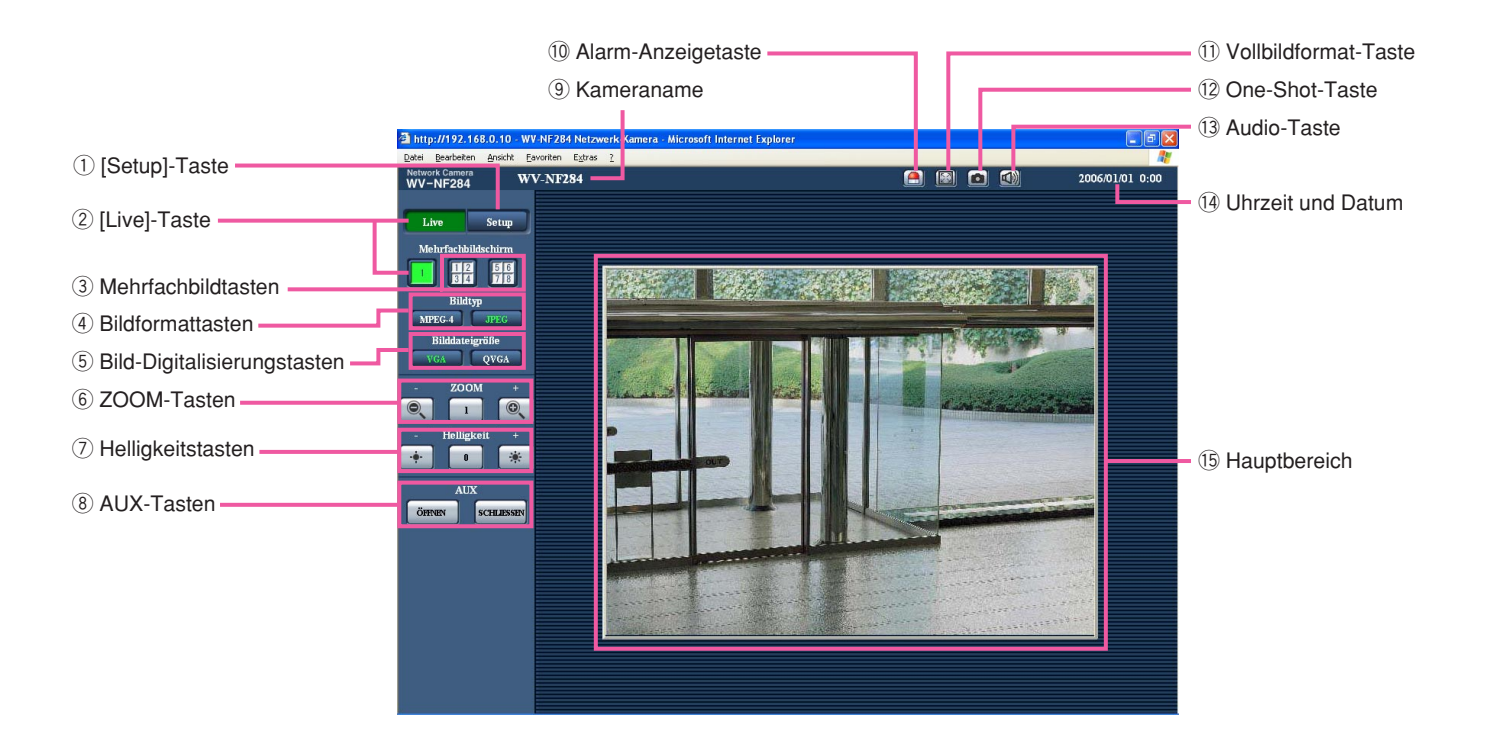

#### q **[Setup]-Taste (\*1)**

Anklicken dieser Taste öffnet das Setupmenü. Die Taste leuchtet grün und das Setupmenü erscheint.

#### **(2)** Live  $\|\cdot\|$  [Live]-Taste

Diese Taste anklicken, um die "Live"-Seite aufzurufen. Die Taste leuchtet grün und die "Live"-Seite erscheint.

### **a Mehrfachbildtasten**

Nachdem im Setupmenü Kameras registriert wurden, können die Bilder von mehreren Kameras auf einem Mehrfachbildschirm angezeigt werden. (☞ Seite 7)

#### r **Bildformattasten**

**MPEG-4** : Die Buchstaben "MPEG-4" auf der Taste leuchten grün und ein MPEG-4-Bild wird angezeigt. Wenn "MPEG-4-Übertragung"

**JPEG** 

im Setupmenü auf "OFF" steht, wird die [MPEG-4]-Taste nicht angezeigt. (☞ Seite 22) : Die Buchstaben "JPEG" auf der Taste leuchten grün und ein JPEG-Bild wird an-

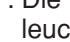

gezeigt.

#### **(5) Bild-Digitalisierungstasten**

Diese Tasten werden nur bei Anzeige eines JPEG-Bildes angezeigt.

: Die Buchstaben "VGA" auf der Taste leuchten grün und Bilder werden im VGA-Format angezeigt.

: Die Buchstaben "QVGA" auf der Taste leuchten grün und Bilder werden im QVGA-Format angezeigt.

#### y **ZOOM-Tasten (\*2)**

**Q.** : Das gezoomte Bild wird verkleinert. (Ein in Originalgröße angezeigtes Bild kann nicht verkleinert werden.)

: Das gezoomte Bild wird wieder in Originalgröße dargestellt.

 $\odot$ : Das angezeigte Bild wird vergrößert.

#### **Hinweis:**

Wenn "VMD-Alarm" (☞ Seite 27) auf "ON" steht, werden die angezeigten Bilder nicht vergrößert.

#### u **Helligkeitstasten (\*2)**

: Das angezeigte Bild wird dunkler.

: Die Helligkeit kehrt auf den Vorgabewert zurück. (☞ Seite 24)

**Example 2.5** : Das angezeigte Bild wird heller.

#### i **AUX-Tasten (\*2)**

: Der AUX-Stecker wird aktiviert.

: Der AUX-Stecker wird deaktiviert.

#### o **Kameraname**

Der für die Kamera eingestellte Name wird angezeigt.

!0 **Alarm-Anzeigetaste (\*2)**

Diese Taste wird im Alarmfall blinkend angezeigt. Bei Anklicken verschwindet diese Taste und der Alarmausgang wird zurückgesetzt. (☞ Seite 29)

#### !1 **Vollbildformat-Taste**

Live-Bilder werden im Vollbildformat wiedergegeben. Drücken der Tasten [Esc] oder [F5] bzw. der Tastenkombination [Alt] und [F4] auf der Tastatur schaltet wieder auf die "Live"-Seite.

#### !2 **One-Shot-Taste**

Durch Klicken auf diese Taste kann ein Bild (Standbild) aufgenommen werden. Das Bild wird in einem neuen Fenster angezeigt. Rechtsklick im angezeigten Bild bringt das Popup-Menü zur Anzeige. Zum Abspeichern des Bildes im PC im Popup-Menü "Speichern" wählen.

#### **13**  $\blacksquare$  Audio-Taste

Die [Audio]-Taste wird angezeigt, wenn im Setupmenü "Mikrofonmodus" auf "ON" steht. (☞ Seite 25) Wenn diese Taste angeklickt wird, erscheint stattdessen die <sup>[X]</sup> -Taste und es erfolgt keine Tonwiedergabe.

#### !4**Uhrzeit und Datum**

Die aktuelle Zeit und das aktuelle Datum werden im gewählten Format angezeigt (☞ Seite 17).

#### !5**Hauptbereich**

Von der Kamera gelieferte Bilder werden in diesem Bereich angezeigt.

- \*1 Nur durch Benutzer mit der Berechtigungsebene "1. Administrator" bedienbar.
- \*2 Nur durch Benutzer mit der Berechtigungsebene "1. Administrator" oder "2. Kamerasteuerung" bedienbar, wenn "Benutzer-Authentifizierung" (☞ Seite 34) auf "ON" steht.

Siehe Seite 34 zu Einzelheiten über Berechtigungsebenen.

# **Überwachung der Bilder mehrerer Kameras**

Die Bilder mehrerer Kameras können im Mehrfachbildformat angezeigt werden. Die Bilder von bis zu 4 Kameras können gleichzeitig angezeigt werden. Um die Mehrfachbildfunktion nutzen zu können, müssen vorher Kameras registriert werden. Es können 2 Gruppen von jeweils 4 Kameras (8 Kameras) registriert werden. (☞ Seite 26)

#### **Wichtig:**

- Für die zu registrierende Kamera Benutzer- und Host-Authentifizierung auf "OFF" setzen. (☞ Seiten 34 und 35)
- Auf dem Mehrfachbildschirm können nur JPEG-Bilder angezeigt werden. Es erfolgt keine Tonwiedergabe.
- Die Darstellung von Bildern von der "Live"-Seite im Mehrfachbildformat steht nicht zur Verfügung, wenn der Strom ausgeschaltet oder das LAN-Kabel während der Anzeige von Bildern unterbrochen wird.

#### **Schritt 1**

Die [Mehrfachbildschirm]-Taste anklicken.

 $\rightarrow$  Die von den registrierten Kameras gelieferten Bilder werden im 4fach-Bildformat angezeigt.

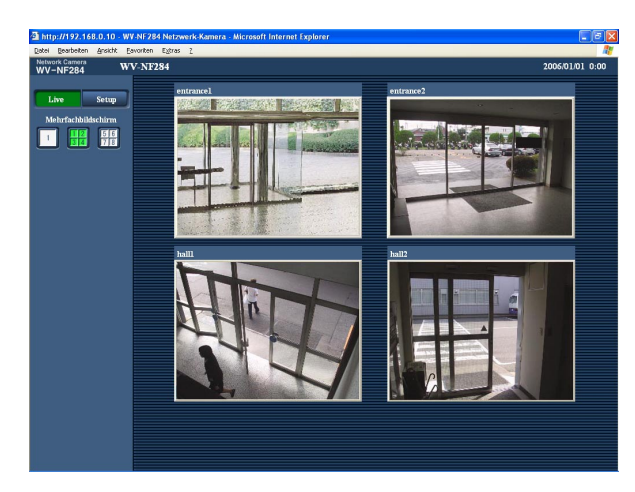

- q Um Bilder im Vollbildformat anzuzeigen, auf die [Live]-Taste klicken.
- (2) Einen Kameratitel anklicken. Live-Bilder der dem angeklickten Kameratitel entsprechenden Kamera werden auf der "Live"-Seite in einem neuen Fenster angezeigt.

Eine Alarmoperation findet bei Eintreten folgender Alarmarten statt.

#### **Alarmart**

- **Schnittstellenalarm:** Wenn ein Alarmgerät, wie z.B. ein Sensor, an den Alarmstecker auf der Montageseite der Kamera angeschlossen wird, wird die Alarmoperation bei Aktivierung des angeschlossenen Alarmgeräts ausgelöst.
- **VMD-Alarm:** Die Alarmoperation wird ausgelöst, wenn im voreingestellten VMD-Bereich Bewegung erfasst wird. \* VMD ist die Abkürzung für "Video Motion Detection" (Video-Bewegungserfassung).

**Befehlsalarm:** Die Alarmoperation wird bei Eingehen eines Panasonic-Alarmprotokolls (☞ Seite 27) von einem an das Netzwerk angeschlossenen Gerät ausgelöst.

#### **Alarmoperationen**

**Auf der "Live"-Seite (**☞ **Seite 5) die [Alarm-Anzeige]-Taste anzeigen.** Die [Alarm-Anzeige]-Taste wird im Alarmfall auf der "Live"-Seite angezeigt.

#### **Hinweis:**

Die [Alarm-Anzeige]-Taste wird alle 30 Sek. erneuert. Es kann deshalb bis zu 30 Sek. dauern, bis die [Alarm-Anzeige]-Taste im Alarmfall auf der "Live"-Seite angezeigt wird.

#### **Alarmbenachrichtigung des an den Alarmstecker angeschlossenen Geräts**

Bei Eintreten eines Alarms kann über den Alarmstecker auf der Montageseite der Kamera ein Signal übertragen und der Summer aktiviert werden. Die Einstellungen für den Alarmausgang können auf der "Alarm-Setup"-Seite, [Alarm]- Register vorgenommen werden. (☞ Seite 29)

#### **Automatische Übertragung von Bildern zum Server**

Im Alarmfall können Alarmbilder zu einem vorgegebenen Server übertragen werden. Die Einstellungen für die Übertragung von Alarmbildern zum Server können auf der "Alarm-Setup"-Seite (☞ Seite 28), [Alarm]-Register und auf der "Server-Setup"-Seite (☞ Seite 37), [FTP]-Register vorgenommen werden.

#### **E-Mail-Benachrichtigung im Alarmfall**

Eine Alarm-Mail (Alarmbenachrichtigung) kann im Alarmfall an vorher registrierte E-Mail-Adressen verschickt werden. Bis zu 4 Adressen können als Empfänger der Alarm-Mail vorgegeben werden. An die Alarm-Mail kann ein Alarmbild (Standbild) angehängt werden. Die Einstellungen zum Verschicken von Alarm-Mails können auf der "Alarm-Setup"-Seite (☞ Seite 32), [Benachrichtigung]-Register, "E-Mailnachricht-Setup" und auf der "Server-Setup"- Seite (☞ Seite 36), [Mail]-Register vorgenommen werden.

#### **Benachrichtigung an vorgegebene IP-Adressen im Alarmfall (Panasonic-Alarmprotokoll)**

Um diese Funktion nutzen zu können, muss ein Netzwerk-Diskrekorder usw. von Panasonic ans System angeschlossen sein. Wenn "Panasonic-Alarmprotokoll" auf "ON" steht, wird das angeschlossene Panasonic-Gerät vom Alarmzustand der Kamera benachrichtigt. Die Einstellungen für das Panasonic-Alarmprotokoll können auf der "Alarm-Setup"-Seite, [Benachrichtigung]-Register vorgenommen werden. (☞ Seite 33)

# **Bildübertragung zu einem FTP-Server**

Bilder können zu einem FTP-Server übertragen werden. Die folgenden Einstellungen ermöglichen es, im Alarmfall oder in vorgegebenen Zeitabständen gemachte Aufnahmen zu einem FTP-Server zu übertragen.

#### **Wichtig:**

Bei Verwendung dieser Funktion sollte das Einloggen in den FTP-Server durch Vorgabe von Benutzernamen und Passwörtern eingeschränkt werden.

# **Alarmbildübertragung im Alarmfall (FTP-Alarmbildübertragung)**

Im Alarmfall können Alarmbilder zu einem FTP-Server übertragen werden. Um Alarmbilder zu einem FTP-Server übertragen zu können, ist die vorherige Einstellung erforderlich.

Die Einstellungen für den FTP-Server können auf der "Server-Setup"-Seite, [FTP]-Register vorgenommen werden. (☞ Seite 37)

Die Einstellungen für die Übertragung von Alarmbildern zum FTP-Server können auf der "Alarm-Setup"-Seite, [Alarm]-Register aktiviert- bzw. deaktiviert werden. (☞ Seite 28)

**Hinweis:**

Bei starkem Netzverkehr kann es vorkommen, dass weniger als die eingestellte Anzahl Bilder übertragen werden.

# **Bildübertragung in vorgegebenen Zeitabständen oder regelmäßig (regelmäßige FTP-Übertragung)**

Die Bildübertragung kann in vorgegebenen Zeitabständen oder regelmäßig stattfinden. Um Alarmbilder in vorgegebenen Zeitabständen oder regelmäßig zu einem FTP-Server übertragen zu können, ist die vorherige Einstellung erforderlich.

Die Einstellungen für den FTP-Server, zu dem die Bilder übertragen werden sollen, können auf der "Server-Setup"- Seite, [FTP]-Register vorgenommen werden. (☞ Seite 37)

Auf der "Netzwerk-Setup"-Seite, [FTP]-Register kann die regelmäßige FTP-Übertragung aktiviert bzw. deaktiviert sowie Zeitpläne (Zeitspannen) eingestellt werden. (☞ Seiten 43 - 45)

#### **Hinweise:**

- Bei niedrigen Netzgeschwindigkeiten oder starkem Netzverkehr kann es vorkommen, dass die Bilder nicht genau in den vorgegebenen Zeitabständen oder innerhalb der vorgegebenen Zeitspanne übertragen werden.
- Wenn sowohl die FTP-Alarmbildübertragung als auch die regelmäßige FTP-Übertragung auf "ON" stehen, hat die FTP-Alarmbildübertragung gegenüber der regelmäßigen FTP-Übertragung den Vorrang. Wenn häufig Alarm auftritt, kann es vorkommen, dass die Bilder nicht genau in den vorgegebenen Zeitabständen oder innerhalb der vorgegebenen Zeitspanne übertragen werden.

# **Abspeichern von Bildern auf SD-Speicherkarte bei Ausfall der regelmäßigen FTP-Übertragung**

Bilder, die mittels regelmäßiger FTP-Übertragung nicht übertragen werden konnten, können automatisch auf einer SD-Speicherkarte gesichert werden. Auf die auf der SD-Speicherkarte gesicherten Bilder kann mittels Windows-Prompt oder über die FTP-Client-Software zugegriffen werden. Die Bilder können auf dem PC durchblättert werden.

- \* Bei Verwendung der Funktion "REC SD-Speicherkarte" des Netzwerk-Diskrekorders von Panasonic die Funktion "Periodische FTP-Übertragung" auf "OFF" setzen. (☞ Seite 43)
- \* Bei Verwendung des DHCP-Protokolls ist das Abspeichern von Bilddaten auf der SD-Speicherkarte erst möglich, nachdem der Kamera eine IP-Adresse zugewiesen worden ist.
- \* Für Schäden an auf SD-Speicherkarte gesicherten Dateien, die sich aus irgendwelchen Gründen aus einer Störung oder einem Fehler bei der Abspeicherung ergeben, übernehmen wir keinerlei Gewährleistung.

### **Abspeichern von Bildern auf SD-Speicherkarte**

Durch folgende Einstellungen kann die Abspeicherung von Bildern bei Ausfall der regelmäßigen FTP-Übertragung zum FTP-Server aktiviert werden.

**Gebrauch der SD-Speicherkarte:** Gebrauch (☞ Seite 19) **Dateiname:** Mit Zeit und Datum (☞ Seite 43)

### **Auslesen von auf SD-Speicherkarte gespeicherten Bildern**

#### **Schritt 1**

Auf die Kamera mittels Windows-Prompt oder FTP-Client-Software zugreifen.

 $\rightarrow$  Das Fenster mit Eingabefeldern für Benutzernamen und Passwort erscheint.

#### **Schritt 2**

Den Namen eines Benutzers mit der Berechtigungsebene "1. Administrator" und das dazugehörige Passwort eingeben.

 $\rightarrow$  In die Kamera einloggen.

#### **Hinweis:**

Die Vorgaben für den Benutzernamen mit der Berechtigungsebene "1. Administrator" und das dazugehörige Passwort sind wie folgt: Benutzername: admin Passwort: 12345 Aus Sicherheitsgründen sollte das Passwort für den Administrator regelmäßig geändert werden.

#### **Schritt 3**

Laufwerk B zum aktuellen Verzeichnis machen und Bilder abrufen.

#### **Hinweise:**

• Beim Einloggen in die Kamera wird Laufwerk D das aktuelle Verzeichnis. Die auf SD-Speicherkarte enthaltenen Bilder sind auf Laufwerk B im Verzeichnis "FTP" zu finden. Das Verzeichnis "FTP" öffnen und die Bilder abrufen. <Verzeichnisstruktur von Laufwerk B>

Beispiel: Abrufen eines Bildes (img\_06010101230000.jpg) über den Windows-Prompt

- q "c:\>ftp 192.168.0.10" eingeben und die [Enter]-Taste drücken.
- $\rightarrow$  Zu "192.168.0.10" wird eine FTP-Verbindung hergestellt.
- 2 Mit Benutzernamen und Passwort einloggen.
- e "ftp>cd B:\FTP\060101\0123" eingeben und die [Enter]-Taste drücken.
	- $\rightarrow$  Das aktuelle Verzeichnis ist "B:\FTP\060101\0123".

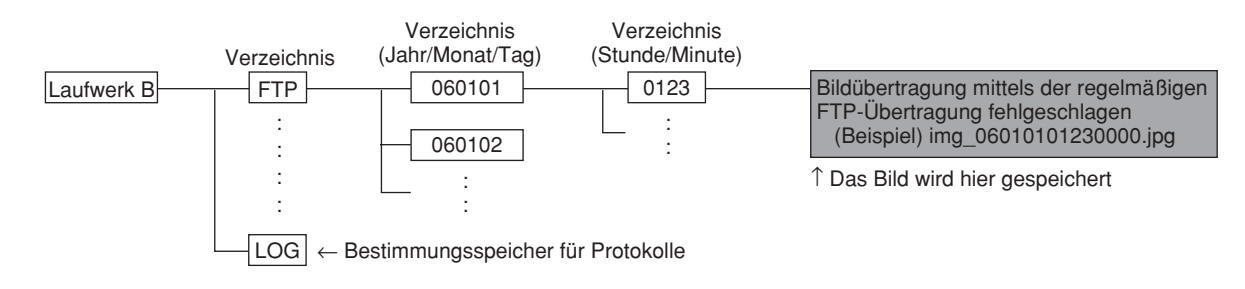

- r Als Übertragungsmodus wird Binärmodus eingestellt. "ftp>bin" eingeben und die [Enter]-Taste drücken.
- $5$  "ftp>get img\_06010101230000.jpg" und die [Enter]-Taste drücken.  $\rightarrow$  Das Bild wird abgerufen.
- y Mit "ftp>bye" ausloggen und die [Enter]-Taste drücken.
- Über den Windows-Prompt können auf der SD-Speicherkarte enthaltene Bilder gelöscht werden.

# **Vorhandene Sicherheitsfunktionen**

Die Kamera bietet folgende Sicherheitsfunktionen.

q **Zugriffskontrolle mittels Host- und Benutzer-Authentifizierung**

Individuelle Zugriffsrechte können durch Aktivieren der Host-/Benutzer-Authentifizierung eingeschränkt werden. (☞ Seiten 34 und 35)

**(2) Zugriffskontolle durch Verändern der HTTP-Portnummer** 

Unberechtigte Zugriffe wie Port-Scannen u.ä. können durch Ändern der HTTP-Portnummer verhindert werden. (☞ Seite 39)

#### **Hinweis:**

Falls die Benutzer-Authentifizierung über dieselbe IP-Adresse (PC) innerhalb von 5 Minuten 8mal misslingt (Authentifizierungsfehler), wird der Zugriff auf die Kamera für eine bestimmte Dauer verweigert.

#### **Wichtig:**

Es sollten Sicherheitsmaßnahmen getroffen werden, um zu verhindern, dass Informationen wie z.B. Bilddaten, Authentifizierungsdaten (Benutzername und Passwort), der Inhalt von Alarm-Mails, FTP-/DDNS-Serverinformationen usw. in falsche Hände geraten.

# **Anzeige des Setupmenüs und Einstellung der Kamera über den PC**

Die Einstellung der Kamera kann über das Einstellmenü erfolgen. Das Setupmenü ist nur durch Benutzer mit der Berechtigungsebene "1. Administrator" bedienbar.

# **Anzeigen des Setupmenüs**

#### **Schritt 1**

Die "Live"-Seite (☞ Seite 4) anzeigen.

#### **Schritt 2**

Auf der "Live"-Seite die [Setup]-Taste anklicken.

 $\rightarrow$  Das Fenster mit Eingabefeldern für Benutzernamen und Passwort erscheint.

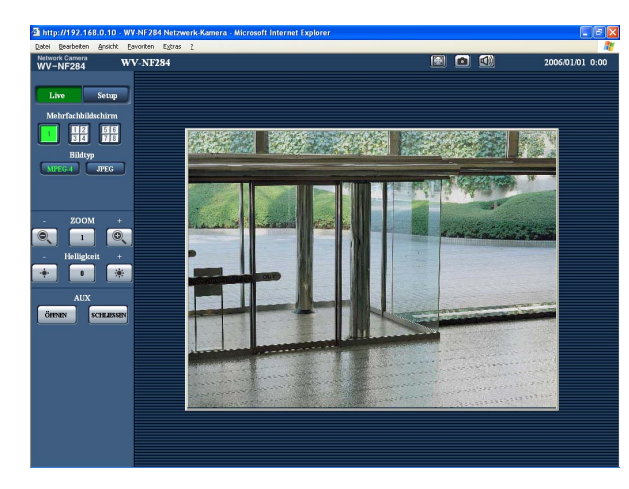

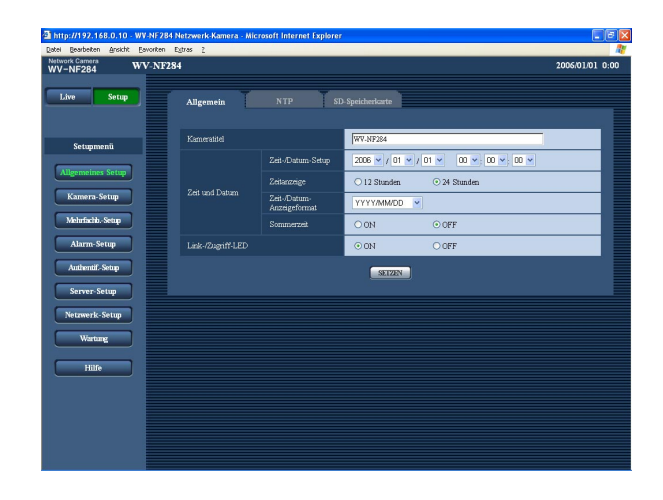

#### **Schritt 3**

Benutzernamen und Passwort eingeben und auf die [OK]-Taste klicken.

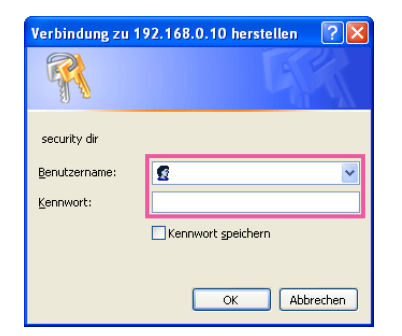

 $\rightarrow$  Anklicken dieser Taste öffnet das Setupmenü. Die einzelnen Menüposten sind auf der nächsten Seite erklärt.

# **Bedienung des Setupmenüs**

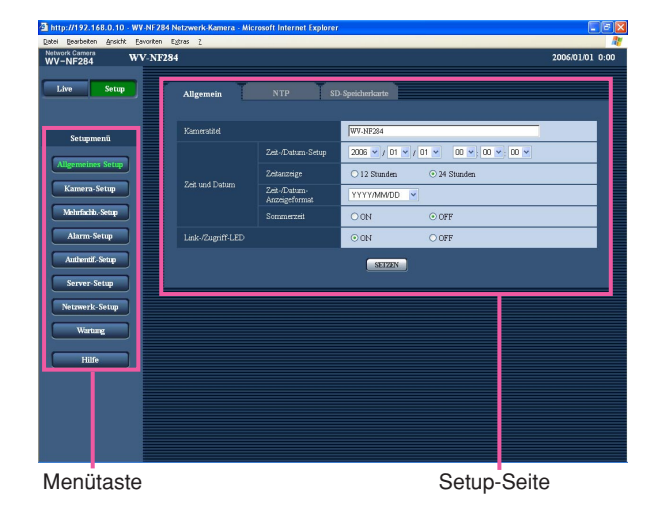

#### **Schritt 1**

Im linken Rahmen des Fensters die Taste für das gewünschte Setupmenü anklicken.

Wo Registerkarten am oberen Ende der Einstellseite im rechten Rahmen des Fensters vorhanden sind, das gewünschte Register anklicken und die entsprechenden Einstellungen vornehmen.

#### **Schritt 2**

Alle im rechten Rahmen des Fensters angezeigten Posten einstellen.

#### **Schritt 3**

Jede Einstellung durch Anklicken der [SETZEN]-Taste (oder [REG]-Taste) abschließen, um die Einstellung gültig zu machen.

#### **Wichtig:**

Falls auf der Seite mehrere [SETZEN]-Tasten (bzw.[REG]-Tasten) vorhanden sind, die der geänderten Einstellung entsprechende anklicken. <Beispiel>

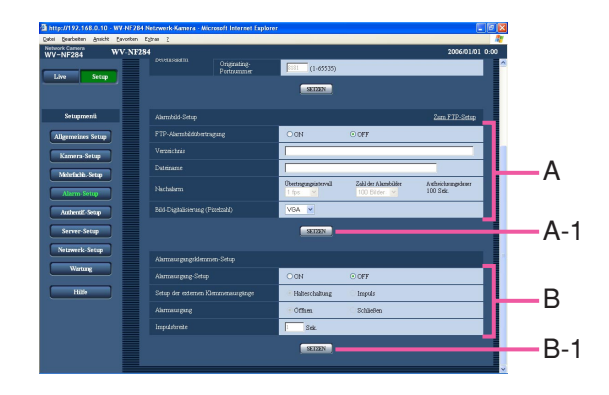

Wenn Einstellungen in Feld A vorgenommen werden, die [SETZEN]-Taste unter Feld A (A-1) anklicken. Die in Feld A gemachten Einstellungen werden nur dann gültig, wenn die [SETZEN]-Taste unter Feld A (A-1) angeklickt wird. Wenn Einstellungen in Feld B vorgenommen werden, die [SETZEN]-Taste unter Feld B (B-1) anklicken.

# **Bedienfenster**

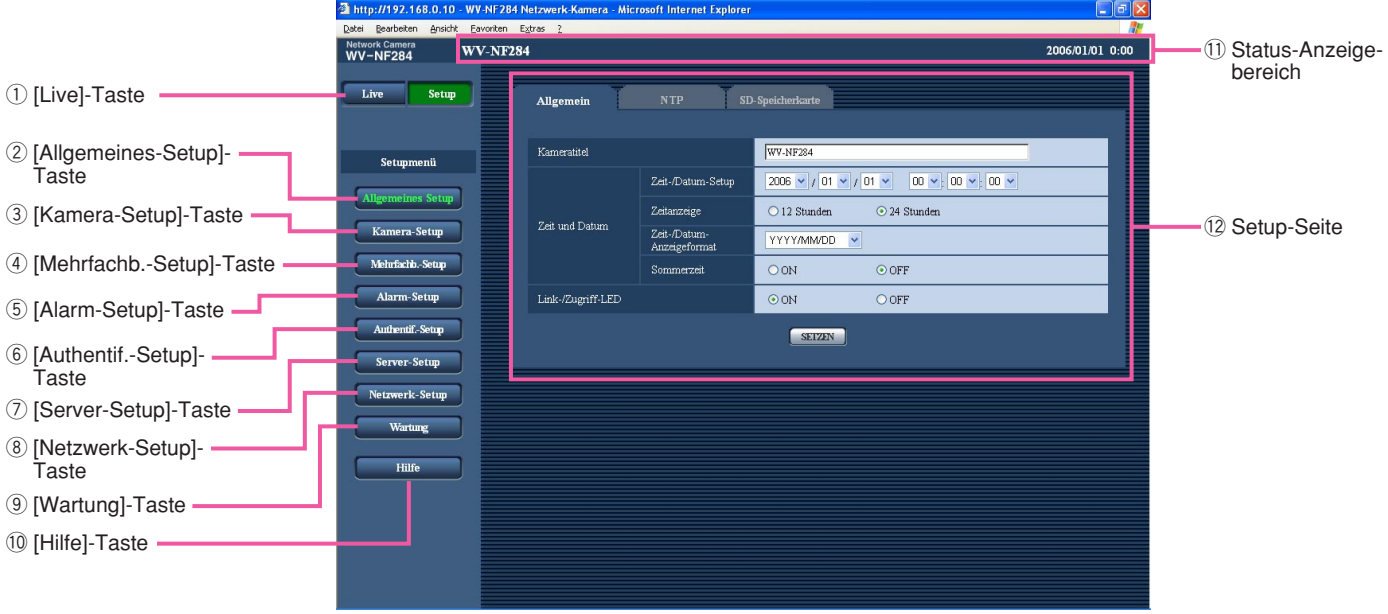

- q **[Live]-Taste** Die "Live"-Seite wird angezeigt.
- **(2) Allgemeines Setup [Allgemeines-Setup]-Taste** Durch Anklicken dieser Taste die "Allgemeines-Setup"-Seite aufrufen. Auf der "Allgemeines-Setup"- Seite werden grundlegende Einstellungen wie Zeit und Datum, Kameraname, sowie die Einstellungen für den NTP-Server und die SD-Speicherkarte vorgenommen. Zu Einzelheiten siehe Seite 17.
- e **[Kamera-Setup]-Taste**  Durch Anklicken dieser Taste die "Kamera-Setup"- Seite aufrufen. Die die Qualität, Helligkeit usw. des Kamerabildes sowie die Tonwiedergabe betreffenden Einstellungen können auf der "Kamera-Setup"- Seite erfolgen. Zu Einzelheiten siehe Seite 21.
- **4** Mehrfachb.-Setup]-Taste Durch Anklicken dieser Taste die "Mehrfachb.- Setup"-Seite aufrufen. Die Kameras, deren Bilder im Mehrfachbildformat angezeigt werden sollen, können auf der "Mehrfachb.-Setup"-Seite registriert werden. Zu Einzelheiten siehe Seite 26.

#### t **[Alarm-Setup]-Taste**

Durch Anklicken dieser Taste die "Alarm-Setup"- Seite aufrufen. Den Alarmfall betreffende Einstellungen wie die im Alarmfall durchzuführende Alarmoperation, Alarmbenachrichtigung und Festlegen von VMD-Bereichen erfolgen auf der "Alarm-Setup"- Seite. Zu Einzelheiten siehe Seite 27.

- **6 Authentif.-Setup [Authentif.-Setup]-Taste** Durch Anklicken dieser Taste die "Authentif.-Setup"- Seite aufrufen. Die Authentifizierung betreffende grundlegende Einstellungen wie Kamera-Zugriffskontrolle für Benutzer und PCs erfolgen auf der "Authentif.-Setup"-Seite. Zu Einzelheiten siehe Seite 34.
- **(7)** Server-Setup **[Server-Setup]-Taste** Durch Anklicken dieser Taste die "Server-Setup"- Seite aufrufen. Einstellungen für den Mail- und FTP-Server, auf den die Kamera zugreift, erfolgen auf der "Server-Setup"-Seite. Zu Einzelheiten siehe Seite 36.

#### **8** Netzwerk-Setup [Netzwerk-Setup]-Taste

Durch Anklicken dieser Taste die "Netzwerk-Setup"- Seite aufrufen. Die die Netzwerkeinstellungen und die DDNS (Dynamic DNS), SNMP (Simple Network management Protocol) und FTP (File Transfer Protocol) betreffenden Einstellungen erfolgen auf der "Netzwerk-Setup"-Seite. Zu Einzelheiten siehe Seite 38.

#### **(9)** Wartung **[Wartung]-Taste**

Diese Taste anklicken, um die "Wartung"-Seite aufzurufen. Einsehen des Systemprotokolls, Aktualisieren der Firmware und Initialisieren des Setupmenüs erfolgen auf der "Wartung"-Seite. Zu Einzelheiten siehe Seite 46.

#### !0 **[Hilfe]-Taste**

Diese Taste anklicken, um die "Hilfe"-Seite aufzurufen.

#### !1 **Status-Anzeigebereich**

Der Name der in Einstellung befindlichen Kamera sowie Zeit und Datum werden angezeigt.

#### !2**Setup-Seite**

Die einzelnen Seiten des Setupmenüs werden angezeigt. Einige Einstellmenüs sind auf Registerkarten enthalten.

# **Grundeinstellung der Kamera [Allgemeines-Setup]**

Auf der "Allgemeines-Setup"-Seite werden grundlegende Einstellungen wie Zeit und Datum, Kameraname, sowie die Einstellungen für den NTP-Server und die SD-Speicherkarte vorgenommen. Die "Allgemeines-Setup"-Seite enthält die 3 Registerkarten [Allgemein], [NTP] und [SD-Speicherkarte].

# **Grundeinstellungen [Allgemein]**

Auf der "Allgemeines-Setup"-Seite [Allgemein] anklicken. (☞ Seite 15) Auf dieser Seite können Einstellungen wie Kameraname, Zeit und Datum usw. vorgenommen werden.

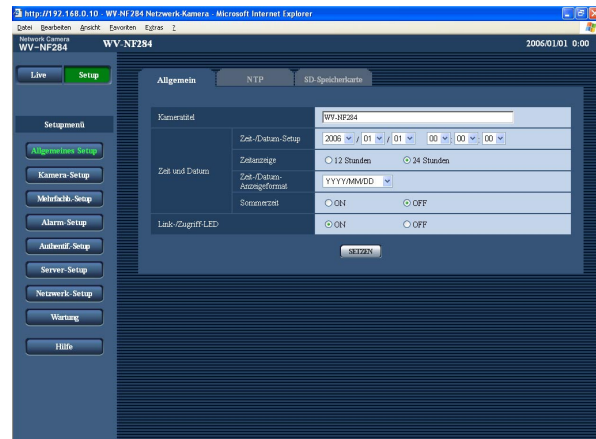

#### **[Kameratitel]**

Den Titel der Kamera eingeben. Nach Eingeben des Kameratitels die [SETZEN]-Taste anklicken. Der eingegebene Titel erscheint im Status-Anzeigebereich.

#### **Zulässige Zeichenanzahl für den Kameratitel:** 0 - 20 Zeichen

**Werksseitige Vorgabeeinstellung:** WV-NF284

#### **[Zeit/Datum-Setup]**

Aktuelle Zeit und Datum einstellen. Wenn für "Zeitanzeige" "12 Stunden" gewählt wird, sind "AM" oder "PM" wählbar.

**Einstellbare Werte:** 2006/01/01 00:00:00 - 2035/12/31 23:59:59

#### **Hinweis:**

Werte ab "2036/01/01 00:00:00" können weder eingestellt noch angezeigt werden.

#### **[Zeitanzeige]**

"12 Stunden" oder "24 Stunden" wählen. Unter "Zeit/ Datum-Setup" die aktuelle Stunde im gewählten Format eingeben.

**Werksseitige Vorgabeeinstellung:** "24 Stunden"

#### **[Zeit-/Datum-Anzeigeformat]**

Ein Anzeigeformat für Zeit/Datum wählen. Bei Einstellung von "Zeitanzeige" auf "24 Stunden" und "Zeit/Datum-Setup" auf "04/01/2006 13:10:00" werden Zeit und Datum wie unten aufgeführt angezeigt. **DD/MM/YYYY:** 01/04/2006 13:10 **MM/DD/YYYY:** 04/01/2006 13:10 **DD/Mmm/YYYY:** 01/Apr/2006 13:10 **YYYY/MM/DD:** 2006/04/01 13:10 **Mmm/DD/YYYY:** Apr/01/2006 13:10 **Werksseitige Vorgabeeinstellung:** "MM/DD/YYYY"

#### **[Sommerzeit]**

Durch Wahl von "ON" oder "OFF" Sommerzeit aktivieren bzw. deaktivieren. Durch Wahl von "ON" oder "OFF" Sommerzeit aktivieren bzw. deaktivieren.

**ON:** Umschaltung auf Sommerzeit. Bei Sommerzeit erscheint links der angezeigten Zeit ein Sternchen  $(*)$ .

**OFF:** Keine Umschaltung auf Sommerzeit. **Werksseitige Vorgabeeinstellung:** "OFF"

#### **[Link-/Zugriff-LED]**

Durch Wahl von "ON" oder "OFF" die Link-Anzeige, die Zugriffsanzeige des Netzwerksteckers und die Fehleranzeige der SD-Speicherkarte aktivieren bzw. deaktivieren. "ON" wählen, wenn die Anzeigen zur Kontrolle des Netzwerkstatus eingesetzt werden sollen. "OFF" wählen, wenn die Anzeigen ständig ausgeschaltet bleiben sollen.

• Bei Einstellung des Anzeigen-Ein-/Ausschalters an der Kamera auf "OFF" leuchten die Link- und Zugriffsanzeigen in der Glocke nicht, auch wenn hier "ON" gewählt wird.

**Werksseitige Vorgabeeinstellung:** "ON"

#### **Hinweise:**

- **Link-Anzeige:** Diese Anzeige leuchtet, wenn die Verbindung zum angeschlossenen Gerät hergestellt ist.
- **Zugriffsanzeige:** Diese Anzeige leuchtet, wenn auf das Netzwerk zugegriffen wird.
- **Fehleranzeige für SD-Speicherkarte:** Diese Anzeige leuchtet, wenn beim Schreiben auf die SD-Speicherkarte ein Fehler eintritt.

### **NTP-Server-Einstellungen [NTP]**

Auf der "Allgemeines-Setup"-Seite [NTP] anklicken. (☞ Seite 15) Auf dieser Seite erfolgen die den NTP-Server betreffenden Einstellungen wie NTP-Serveradresse, Portnummer usw.

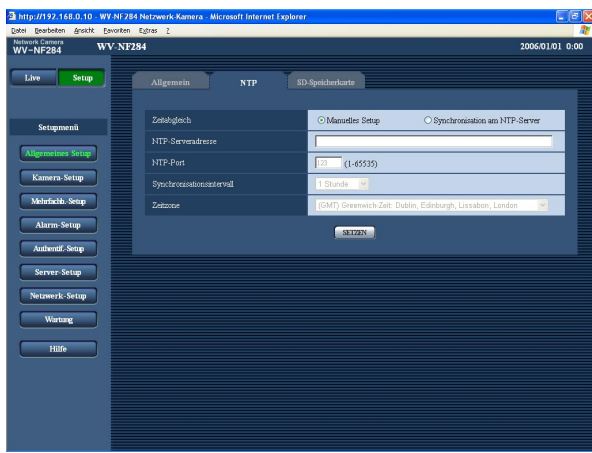

#### **[Zeitabgleich]**

Eines der folgenden Verfahren für den Zeitabgleich wählen.

- **Manuelles Setup:** Die auf der "Allgemeines-Setup"- Seite, [Allgemein]-Register eingestellte Zeit dient als Standardzeit für die Kamera.
- **Synchronisation am NTP-Server:** Die durch automatische Synchronisierung am NTP-Server abgeglichene Zeit dient als Standardzeit für die Kamera. **Werksseitige Vorgabeeinstellung:** "Manuelles Setup"

#### **[NTP-Serveradresse]**

Die IP-Adresse bzw. den Hostnamen des NTP-Servers eingeben.

- **Zulässige Zeichenanzahl für die NTP-Serveradresse:** 1 - 128 Zeichen
- **Werksseitige Vorgabeeinstellung:** (leer)

#### **Wichtig:**

Bei Eingabe des Hostnamens unter "NTP-Serveradresse" müssen die DNS-Einstellungen auf der "Netzwerk-Setup"-Seite, [Netzwerk]-Register vorgenommen werden. (☞ Seite 39)

#### **[NTP-Port]**

Die Portnummer für den NTP-Server eingeben. **Einstellbare Portnummern:** 1 - 65535 **Werksseitige Vorgabeeinstellung:** 123

#### **[Synchronisationsintervall]**

Ein Intervall (1 - 24 Stunden: in Schritten von 1 Stunde) für die Synchronisierung am NTP-Server wählen. **Werksseitige Vorgabeeinstellung:** "1 Stunde"

#### **[Zeitzone]**

Die Zeitzone für den Ort wählen, an dem die Kamera installiert ist.

**Werksseitige Vorgabeeinstellung:** (GMT) Greenwich-Zeit: Dublin, Edinburgh, Lissabon, London

## **Einstellung der SD-Speicherkarte [SD-Speicherkarte]**

Auf der "Allgemeines-Setup"-Seite das [SD-Speicherkarte]-Register anklicken. (☞ Seite 15) Die Einstellungen für die SD-Speicherkarte erfolgen auf dieser Seite.

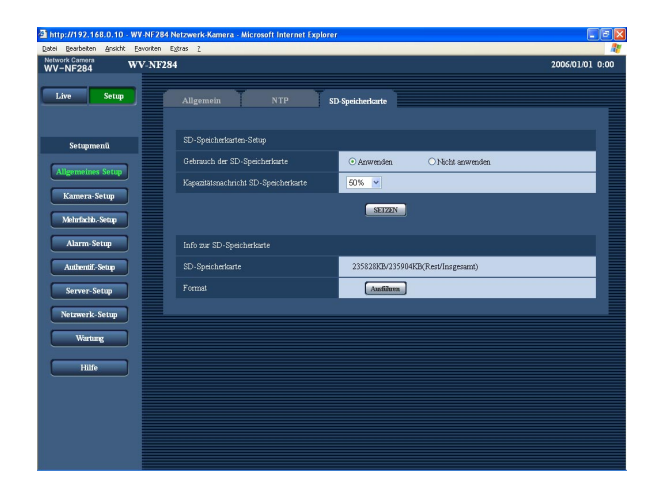

# ■ **SD-Speicherkarten-Setup**

#### **[Gebrauch der SD-Speicherkarte]**

"Anwenden" oder "Nicht anwenden" wählen, um den Gebrauch der SD-Speicherkarte zu aktivieren bzw. deaktivieren.

#### **Wichtig:**

- Vor Entnehmen der SD-Speicherkarte aus der Kamera muss "Nicht anwenden" gewählt werden.
- Nach Einsetzen der SD-Speicherkarte muss "Anwenden" gewählt werden, wenn die SD-Speicherkarte verwendet werden soll.

#### **[Kapazitätsnachricht SD-Speicherkarte]**

Wenn für die SD-Speicherkarte die Restkapazitätsmeldung mittels "E-Mailnachricht" oder "Panasonic-alarmprotokoll" aktiviert ist, einen der folgenden Werte für die Benachrichtigung wählen.

50%/20%/10%/5%/2%

**Werksseitige Vorgabeeinstellung:** "50%"

#### **Hinweis:**

Die Benachrichtigung erfolgt jedes Mal, wenn die Restkapazität der SD-Speicherkarte den oben gewählten Wert erreicht hat.

Bei Wahl von "50%" erfolgt die Benachrichtigung zum Beispiel jedes Mal, wenn die Restkapazität jeweils 50 %, 20 %, 10 %, 5 % und 2 % erreicht hat. Die Benachrichtigung erfolgt nicht immer genau zu dem Zeitpunkt, zu dem die Restkapazität der SD-Speicherkarte den gewählten Wert erreicht.

### ■ Info zur SD-Speicherkarte

#### **[SD-Speicherkarte]**

Die Rest- sowie die Gesamtkapazität der SD-Speicherkarte wird angezeigt.

Die Kapazitätsanzeige ist je nach dem Zustand der SD-Speicherkarte unterschiedlich.

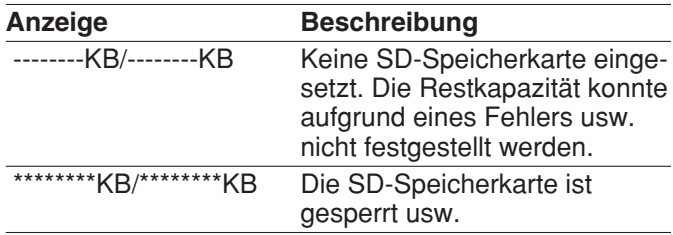

#### **Hinweis:**

Wenn die Restkapazität "0 KB" erreicht, werden keine Bilder mehr auf der SD-Speicherkarte abgespeichert. Wenn die Benachrichtigungsfunktion aktiviert ist, erhalten die registrierten Adressen bei voller SD-Speicherkarte eine Benachrichtigung. (☞ Seiten 32 und 33)

#### **[Format]**

Durch Anklicken der [Ausführen]-Taste kann die SD-Speicherkarte formatiert werden.

#### **Wichtig:**

- Vor dem Formatieren der SD-Speicherkarte muss auf der "Allgemeines-Setup"-Seite (☞ page 19), [SD-Speicherkarte]-Register für "SD-Speicherkarte" "Anwenden" gesetzt und auf der "Netzwerk-Setup"- Seite (☞ Seite 43), [FTP]-Register für "Periodische FTP-Übertragung" "OFF" gesetzt werden.
- Die SD-Speicherkarte nur mit der [Ausführen]-Taste im Setupmenü formatieren. Andernfalls können folgende Funktionen der SD-Speicherkarte in Verbindung mit dieser Kamera beeinträchtigt werden.
	- Abspeichern/Abrufen von Bildern auf der SD-Speicherkarte bei Ausfall der regelmäßigen FTP-Übertragung
	- Abspeichern/Abrufen der Systemprotokolle
- Während der Formatierung kann nicht auf die SD-Speicherkarte zugegriffen werden.
- Bei der Formatierung der SD-Speicherkarte gehen alle darauf gespeicherten Daten verloren.
- Während der Formatierung darf die Kamera nicht ausgeschaltet werden.
- Nach der Formatierung der SD-Speicherkarte ist die Restkapazität kleiner als die Gesamtkapazität, da auf der SD-Speicherkarte automatisch ein Standardverzeichnis erstellt wird.
- Folgende SD-Speicherkarten sind mit dem Gerät kompatibel:

Von Panasonic hergestellte SD-Speicherkarten\* (64 MB, 128 MB, 256 MB, 512 MB, 1 GB, 2GB) SDHC-Karten (Hochkapazitätskarten) sind mit

dieser Kamera nicht kompatibel.

#### **Anzahl der auf der SD-Speicherkarte abspeicherbaren Bilder (Richtwert)**

#### **Wichtig:**

Die Anzahl der auf der SD-Speicherkarte abspeicherbaren Bilder kann nicht genau angegeben werden. Sie ist je nach dem fotografischen Objekt, den für die SD-Speicherkarte getroffenen Einstellungen usw. unterschiedlich.

#### **Bild-Digitalisierung (Pixelzahl): VGA**

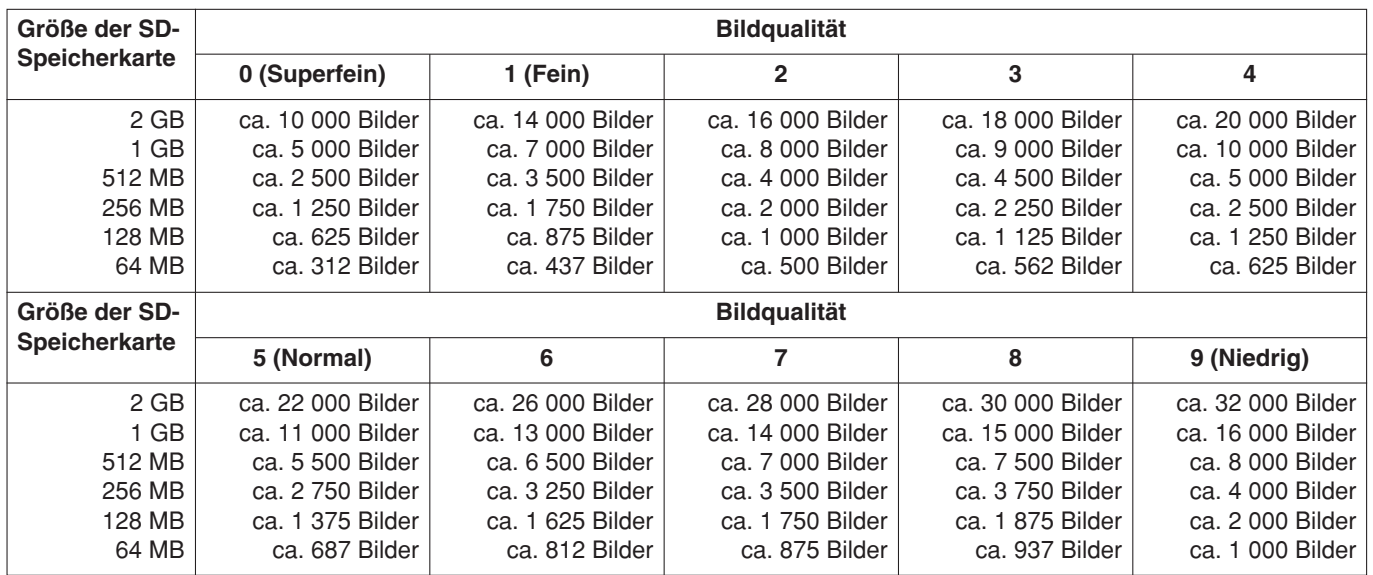

#### **Bild-Digitalisierung (Pixelzahl): QVGA**

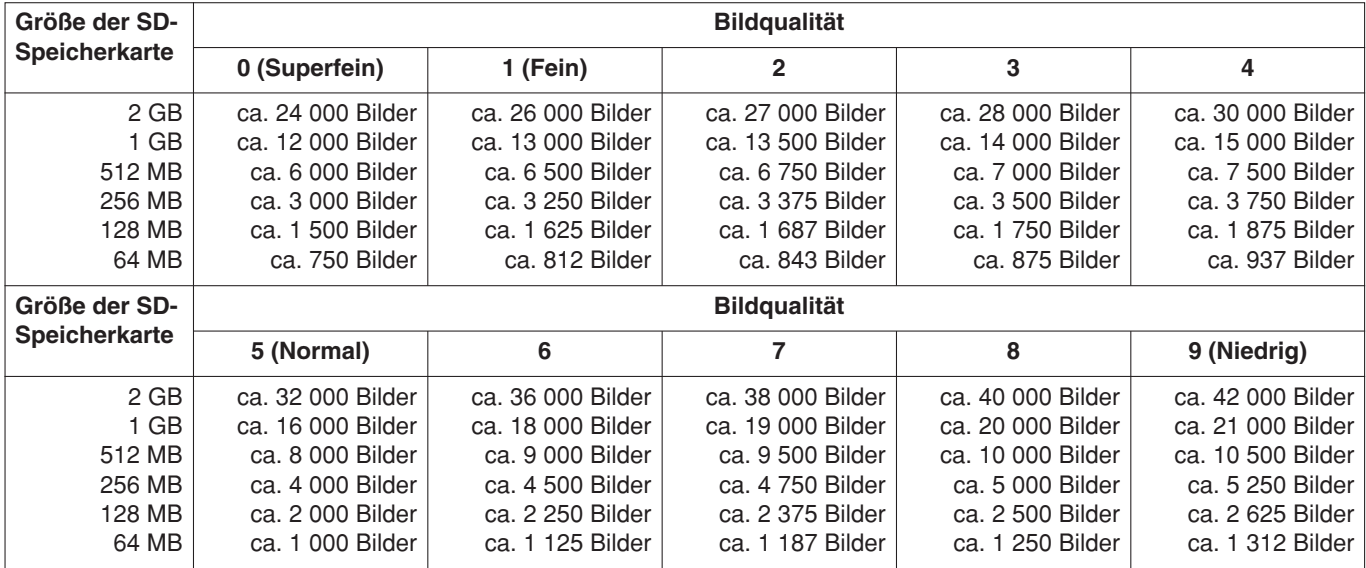

# **Bild- und Toneinstellungen [Kamera-Setup]**

Auf dieser Seite erfolgen Bild und Ton betreffende Einstellungen wie Helligkeit und Bildqualität für das JPEG/MPEG-4-Format.

Die "Kamera-Setup"-Seite enthält die 3 Registerkarten [JPEG/MPEG-4], [Kamera] und [Audio].

# **Einstellungen für JPEG/MPEG-4-Bildformat [JPEG/MPEG-4]**

Auf der "Kamera-Setup"-Seite das [JPEG/MPEG-4]-Register anklicken. (☞ Seite 15)

#### ■ **JPEG-Setup**

Auf dieser Seite erfolgen Einstellungen wie "Auffrischintervall (JPEG) \*", "Bild-Digitalisierung (Pixelzahl)" und "Bildqualität". Siehe Seite 22 zu Einzelheiten über die Einstellungen für MPEG-4-Bilder.

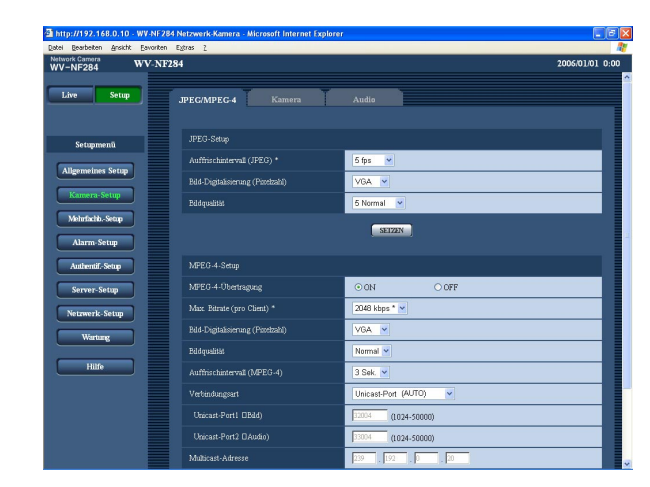

#### **[Auffrischintervall (JPEG) \*]**

Für das angezeigte JPEG-Bild eines der folgenden Auffrischintervalle wählen. 0,1 fps/0,2 fps/0,33 fps/0,5 fps/1 fps/2 fps/3 fps/5 fps/ 6 fps \*/10 fps \*/15 fps \*/30 fps \* **Werksseitige Vorgabeeinstellung:** "5 fps"

#### **Hinweis:**

Bei Einstellung von "MPEG-4-Übertragung" auf "ON" können die Auffrischintervalle länger sein als der eingestellte Wert, wenn ein von einem Sternchen (\*) gefolgter Wert gewählt wird.

#### **[Bild-Digitalisierung (Pixelzahl)]**

Als Bild-Digitalisierungswert für JPEG-Bilder "QVGA" oder "VGA" wählen. **Werksseitige Vorgabeeinstellung:** "VGA"

#### **[Bildqualität]**

Eine der folgenden Bildqualitäten für das JPEG-Format wählen.

0 Superfein/1 Fein/2/3/4/5 Normal/6/7/8/9 Niedrig **Werksseitige Vorgabeeinstellung:** "5 Normal"

#### ■ **MPEG-4-Setup**

Auf dieser Seite erfolgen Einstellungen für MPEG-4-Bilder wie "Max. Bitrate (pro Client)", "Bild-Digitalisierung (Pixelzahl)" und "Bildqualität". Siehe Seite 21 zu Einzelheiten über die Einstellungen für JPEG-Bilder.

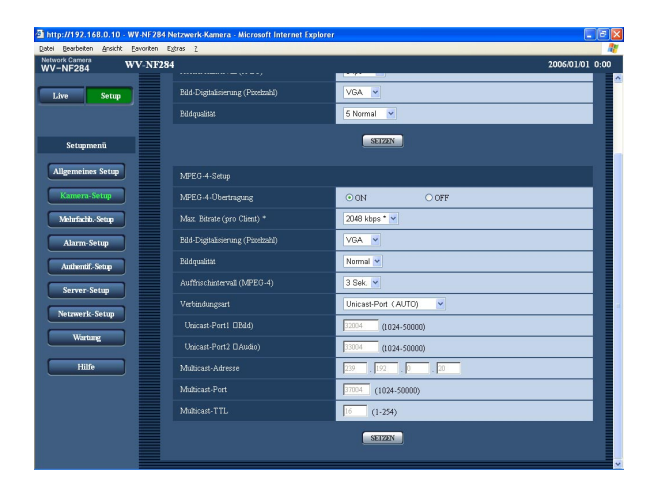

#### **[MPEG-4-Übertragung]**

Mit "ON" oder "OFF" die Übertragung von MPEG-4- Bildern aktivieren bzw. deaktivieren. **ON:** MPEG-4-Bilder werden übertragen. **OFF:** MPEG-4-Bilder werden nicht übertragen. **Werksseitige Vorgabeeinstellung:** "ON"

#### **Hinweis:**

Wenn "MPEG-4-Übertragung" auf "ON" steht, können entweder MPEG-4- oder JPEG-Bilder angezeigt werden. Bei der Anzeige von JPEG-Bildern kann jedoch das Auffrischintervall (JPEG) länger sein als der Einstellwert.

#### **[Max. Bitrate (pro Client) \*]**

Eine MPEG-4-Bitrate pro Client wählen. 64 kbps/128 kbps \*/256 kbps \*/512 kbps \*/1024 kbps\*/ 1536 kbps \*/2048 kbps \*/3072 kbps \*/4096 kbps \* **Werksseitige Vorgabeeinstellung:** "2048 kbps \*"

#### **Hinweis:**

Die Bitrate für MPEG-4 wird mit der "Gesamtbitrate" des [Netzwerk]-Registers auf der "Netzwerk-Setup"- Seite synchronisiert. (☞ Seite 39) Deshalb ist die Bitrate niedriger als der eingestellte Wert, wenn ein von einem Sternchen (\*) gefolgter Wert gewählt wird.

#### **[Bild-Digitalisierung (Pixelzahl)]**

Als Bild-Digitalisierungswert für MPEG-4-Bilder "QVGA" oder "VGA" wählen.

**Werksseitige Vorgabeeinstellung:** "VGA"

#### **[Bildqualität]**

Eine der folgenden Bildqualitäten für das MPEG-Format wählen. Fein/Normal/Niedrig

**Werksseitige Vorgabeeinstellung:** "Normal"

#### **[Auffrischintervall (MPEG-4)]**

Ein Intervall (I-Frame-Intervall: 1 - 5 Sek.) für die Auffrischung der angezeigten MPEG-4-Bilder wählen. In einer Netzwerkumgebung, in der häufig Fehler auftreten, das Auffrischintervall für MPEG-4-Bilder verkürzen, um Bildverzerrung zu reduzieren. Bei der Anzeige von JPEG-Bildern kann jedoch das Auffrischintervall (MPEG-4) länger sein als der Einstellwert. **Werksseitige Vorgabeeinstellung:** "3 Sek."

#### **[Verbindungsart]**

Eine MPEG-4-Verbindungsart wählen.

**Unicast-Port (AUTO):** Der Mehrfachzugriff durch bis zu 8 Benutzer ist möglich. Bei der Übertragung von Bild- und Tondaten von der Kamera werden "Unicast-Port1 (Bild)" und "Unicast-Port2 (Audio)" automatisch angewählt.

Wenn eine Festlegung der Portnummer für die Übertragung von MPEG-4-Bildern nicht erforderlich ist, wie z.B. in bestimmten LAN-Umgebungen, sollte "Unicast-Port (AUTO)" gewählt werden.

**Unicast-Port (MANUELL):** Der Mehrfachzugriff durch bis zu 8 Benutzer ist möglich. Um Bild- und Tondaten von der Kamera zu übertragen, müssen "Unicast-Port1 (Bild)" und "Unicast-Port2 (Audio)" manuell gewählt werden. Die Portnummer des für die Übertragung von

MPEG-4-Bildern über das Internet verwendeten Routers kann durch Einstellung von "Unicast-Port (MANUELL)" festgelegt werden. Siehe die Bedienungsanleitung des verwendeten Routers.

- **Multicast:** Der Mehrfachzugriff auf eine Kamera ist uneingeschränkt.
	- Siehe Seite 4 zu Einzelheiten über den maximalen Mehrfachzugriff.
- **Werksseitige Vorgabeeinstellung:** "Unicast-Port (AUTO)"

#### **[Unicast-Port1 (Bild)]**

Die Unicast-Portnummer (f ür die Übertragung von Bildern der Kamera) eingeben. **Einstellbare Werte:** 1024 - 50000 (Nur gerade Zahlen sind zul ässig.)

**Werksseitige Vorgabeeinstellung:** 32004

#### **[Unicast-Port2 (Audio)]**

Die Unicast-Portnummer (f ür die Übertragung des Tons von der Kamera) eingeben. **Einstellbare Werte:** 1024 - 50000 (Nur gerade Zahlen

sind zul ässig.) **Werksseitige Vorgabeeinstellung:** 33004

# **[Multicast-Adresse]**

Die Multicast-IP-Adresse eingeben. Bild und Ton werden zur vorgegebenen IP-Adresse übertragen.

**Einstellbare Werte:** 224.0.0.0 - 239.255.255.255 **Werksseitige Vorgabeeinstellung:** 239.192.0.20

#### **[Multicast-Port]**

Die Multicast-Portnummer (f ür die Übertragung von MPEG-4-Bildern der Kamera) eingeben.

**Einstellbare Werte:** 1024 - 50000 (Nur gerade Zahlen sind zul ässig.)

**Werksseitige Vorgabeeinstellung:** 37004

## **[Multicast-TTL]**

Einen Wert f ür Multicast-TTL eingeben. **Einstellbare Werte:** 1 - 254 **Werksseitige Vorgabeeinstellung:** 16

#### **Wichtig:**

- Die Multicast-Portnummer kann bereits an den zur Überwachung verwendeten PC vergeben sein. In diesem Fall ist die Bild überwachung nicht m öglich. Die Multicast-Portnummer überpr üfen.
- Bei der Übertragung von MPEG-4-Bildern über ein Netzwerk wird das übertragene Bild u.U. nicht angezeigt. Wenden Sie sich in diesem Fall an den Administrator des Netzwerks.
- Bei Verwendung von mehreren Netzwerk-Schnittstellenkarten im PC sollten die nicht für den Empfang von Bildern eingesetzten Schnittstellenkarten unwirksam gemacht werden, wenn Bilder über den Multicast-Port angezeigt werden.

### **Kameraeinstellungen wie Bildqualität, Helligkeit usw. [Kamera]**

Auf der "Kamera-Setup"-Seite das [Kamera]-Register anklicken. (☞ Seite 15) Im Folgenden werden die das Bild betreffenden Einstellungen wie Helligkeit usw. beschrieben.

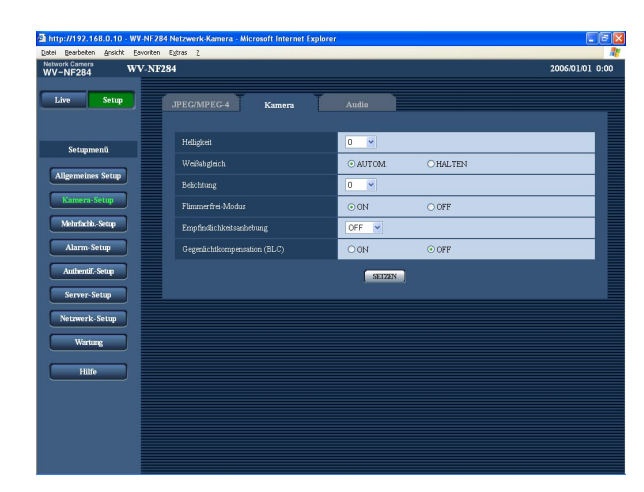

#### **[Helligkeit]**

Für die Helligkeit stehen 17 Einstellwerte (–8 - 8) zur Verfügung. Dabei ergibt "–8" das dunkelste und "8" das hellste Bild.

#### **Werksseitige Vorgabeeinstellung:** "0"

#### **[Weißabgleich]**

Eines der folgenden Verfahren für den Weißabgleich wählen.

**AUTOM.:** Automatischer Weißabgleich.

**HALTEN:** Stellt den Weißabgleich fest auf den bei Drücken der [SETZEN]-Taste vorhandenen Wert ein.

**Werksseitige Vorgabeeinstellung:** "AUTOM."

#### **[Belichtung]**

Für die Blendenöffnung stehen 9 Einstellwerte (–4 - 4) zur Verfügung. Dabei ergibt "–4" das weichste und "4" das schärfste Bild.

#### **Werksseitige Vorgabeeinstellung:** "0"

#### **[Flimmerfrei-Modus]**

Mit "ON" oder "OFF" die Anwendung des Flimmerschutzmodus aktivieren bzw. deaktivieren. Gewöhnlich "OFF" wählen. "ON" wählen, wenn bei Betrieb unter Leuchtstofflampen Flimmern auftritt. **Werksseitige Vorgabeeinstellung:** "ON"

#### **Hinweis:**

Wird die Kamera bei schwacher Beleuchtung verwendet, kann es vorkommen, dass der Flimmerschutzmodus nicht einwandfrei funktioniert, wenn dieser Posten auf "ON" steht. In diesem Fall für "Auffrischintervall (JPEG)" (Seite 21) einen der Werte 0,1 fps/0,2 fps/0,5 fps/1 fps/2 fps/5 fps/10 fps setzen.

#### **[Empfindlichkeitsanhebung]**

Einen Empfindlichkeitswert wählen.

**OFF:** Keine Empfindlichkeitsregelung.

- **x2:** Erhöht die Empfindlichkeit automatisch auf das 2fache.
- **x4:** Erhöht die Empfindlichkeit automatisch auf das 4fache.
- **x8:** Erhöht die Empfindlichkeit automatisch auf das 8fache.
- **x16:** Erhöht die Empfindlichkeit automatisch auf das 16fache.

#### **Werksseitige Vorgabeeinstellung:** "OFF"

#### **Wichtig:**

Bei einer Erhöhung der Empfindlichkeit verlängert sich das Auffrischintervall.

#### **[Gegenlichtkompensation (BLC)]**

Mit "ON" oder "OFF" die Gegenlichtkompensation aktivieren- bzw. deaktivieren.

- **ON:** Gegenlicht wird kompensiert. (Für ein Subjekt mit Licht im Hintergrund geeignet.)
- **OFF:** Gegenlicht wird nicht kompensiert. (Für ein Subjekt mit Licht im Vordergrund.)

**Werksseitige Vorgabeeinstellung:** "OFF"

## **Toneinstellungen [Audio]**

Auf der "Kamera-Setup"-Seite das [Audio]-Register anklicken. (☞ Seite 15) Die Toneinstellungen erfolgen auf dieser Seite.

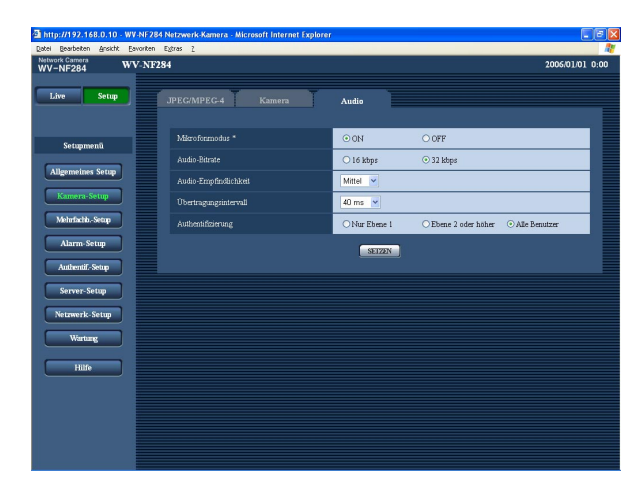

#### **[Mikrofonmodus \*]**

Mit "ON" oder "OFF" die Tonwiedergabe über den PC aktivieren bzw. deaktivieren.

- **ON:** Die Kamera überträgt Audio zum PC. Die Bilder werden zusammen mit dem dazugehörigen Ton auf dem PC wiedergegeben. Bild und Ton sind nicht synchronisiert.
- **OFF:** Die Kamera überträgt kein Audio zum PC. In diesem Fall werden die Audio-Einstellposten und - Tasten nicht angezeigt.

#### **Werksseitige Vorgabeeinstellung:** "ON"

#### **[Audio-Bitrate]**

Als Audio-Bitrate "16 kbps" oder "32 kbps" wählen. **Werksseitige Vorgabeeinstellung:** "32 kbps"

#### **[Audio-Empfindlichkeit]**

Einen der folgenden Empfindlichkeitswerte für das eingebaute Mikrofon der Kamera wählen. Niedrig/Mittel/Hoch **Werksseitige Vorgabeeinstellung:** "Mittel"

#### **[Übertragungsintervall]**

Das Intervall für die Audioübertragung wählen. 20 ms/40 ms/80 ms/160 ms **Werksseitige Vorgabeeinstellung:** "40 ms"

#### **Hinweis:**

Wenn ein kürzeres Intervall gewählt wird, ergibt sich eine kürzere Verzögerungszeit. Wenn ein längeres Intervall gewählt wird, verlängert sich die Verzögerungszeit, aber Tonunterbrechungen nehmen ab. Das Intervall sollte an die Netzwerkumgebung angepasst werden.

#### **[Authentifizierung]**

Eine Berechtigungsebene für die Tonübertragung wählen. Siehe Seite 34 zu Einzelheiten über Berechtigungsebenen.

Nur Ebene 1/Ebene 2 oder höher/Alle Benutzer **Werksseitige Vorgabeeinstellung:** "Alle Benutzer"

#### **Hinweis:**

Bild und Ton sind nicht synchronisiert. Deshalb kann es zuweilen zu Synchronisationsabweichungen zwischen Bild und Ton kommen.

# **Einstellung des Mehrfachbildschirms [Mehrfachb.-Setup]**

Die Kameras, deren Bilder im Mehrfachbildformat angezeigt werden sollen, können auf dieser Seite registriert werden.

Die Anzeige von Bildern im Mehrfachbildformat ist auf Seite 15 beschrieben.

Folgende Kameras sind für die Anzeige im Mehrfachbildformat geeignet.

WV-NF284, WV-NS202, Serie WV-NP240, Serie WV-NP1000, Serie WV-NW470S, WV-NP472, Serie WV-NS320

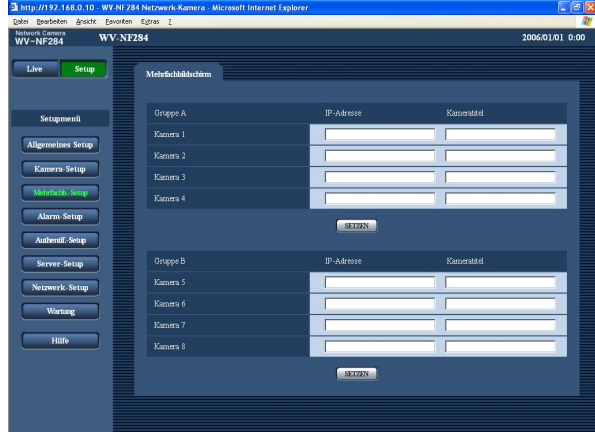

#### **[IP-Address]**

Die IP-Adresse oder den Hostnamen der Kamera, deren Bilder im Mehrfachbildformat angezeigt werden sollen, eingeben. Es können 2 Gruppen von jeweils 4 Kameras (8 Kameras) registriert werden.

**Wenn die HTTP-Portnummer für die Kamera geändert worden ist, wie folgt eingeben:** (Beispiel: 192.168.0.10:8080)

**Zulässige Zeichenanzahl für die IP-Adresse:** 1 - 128 Zeichen

#### **Hinweis:**

Wenn der Hostname angewendet wird, müssen die DNS-Server-Einstellungen für den verwendeten PC vorgenommen werden. (☞ Seite 39)

#### **[Kameratitel]**

Der eingegebene Kameratitel wird auf dem Mehrfachbildschirm angezeigt.

**Zulässige Zeichenanzahl für den Kameratitel:** 0 - 20 Zeichen

# **Alarmeinstellungen [Alarm-Setup]**

Den Alarmfall betreffende Einstellungen wie die im Alarmfall durchzuführende Alarmoperation, Alarmbenachrichtigung und Festlegen von VMD-Bereichen erfolgen auf dieser Seite. Die "Alarm-Setup"-Seite enthält die 3 Registerkarten [Alarm], [VMD-Bereich] und [Benachrichtigung].

# **Einstellung der Alarmoperationen [Alarm]**

Auf der "Alarm-Setup"-Seite das [Alarm]-Register anklicken. (☞ Seite 15)

#### ■ Alarm-Setup

Die Einstellung der Alarmoperationen erfolgt auf dieser Seite. Zu den die Alarmbilder und den Alarmausgangsstecker betreffenden Einstellungen siehe Seite 28 bis 29.

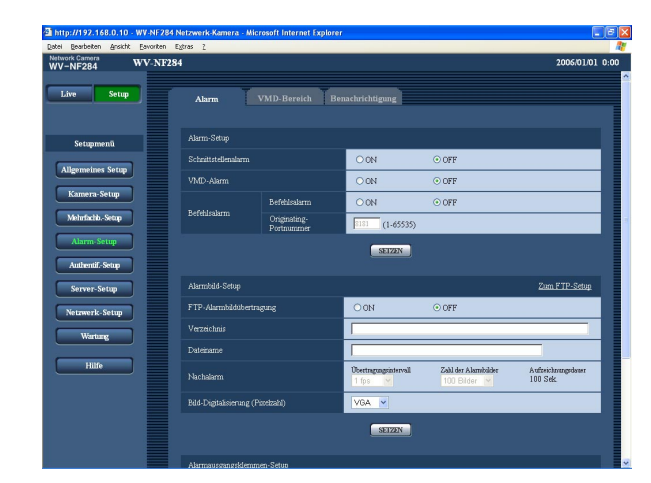

#### **[Schnittstellenalarm]**

Mit "ON" oder "OFF" den Empfang von Schnittstellenalarm aktivieren bzw. deaktivieren.

### **Werksseitige Vorgabeeinstellung:** "OFF"

#### **[VMD-Alarm]**

Mit "ON" oder "OFF" die Durchführung von Alarmoperationen in Verbindung mit der VMD-Funktion aktivieren bzw. deaktivieren. Die Einstellung von VMD-Bereichen ist auf Seite 30 beschrieben.

#### **Werksseitige Vorgabeeinstellung:** "OFF"

#### **[Befehlsalarm]**

Mit "ON" oder "OFF" den Empfang von Befehlsalarm aktivieren- bzw. deaktivieren. Mittels Befehlsalarm werden Alarmvorfälle bei den anderen Kameras über das Panasonic-Alarmprotokoll gemeldet. Bei Wahl von "ON" werden Alarmoperationen für mehrere Kameras durchgeführt.

**Werksseitige Vorgabeeinstellung:** "OFF"

#### **[Originating-Portnummer]**

Eine Portnummer für den Empfang von Befehlsalarm wählen. **Einstellbare Werte:** 1 - 65535 **Werksseitige Vorgabeeinstellung:** 8181

### **Einstellung des Alarmbildes**

Auf der "Alarm-Setup"-Seite das [Alarm]-Register anklicken. (☞ Seite 15)

#### ■ **Alarmbild-Setup**

Einstellungen, die die zum FTP-Server zu übertragenden Alarmbilder betreffend, erfolgen auf dieser Seite. Alarmbilder werden zum FTP-Server übertragen. Um Alarmbilder zu einem FTP-Server übertragen zu können, ist die vorherige Einstellung erforderlich. (☞ Seite 37)

Zu den die Alarmoperationen und den Alarmausgangsstecker betreffenden Einstellungen siehe Seite 27 bis 29.

#### **Wichtig:**

Bei niedrigen Netzgeschwindigkeiten oder starkem Netzverkehr kann es vorkommen, dass die Bilder nicht genau in den vorgegebenen Zeitabständen oder innerhalb der vorgegebenen Zeitspanne übertragen werden.

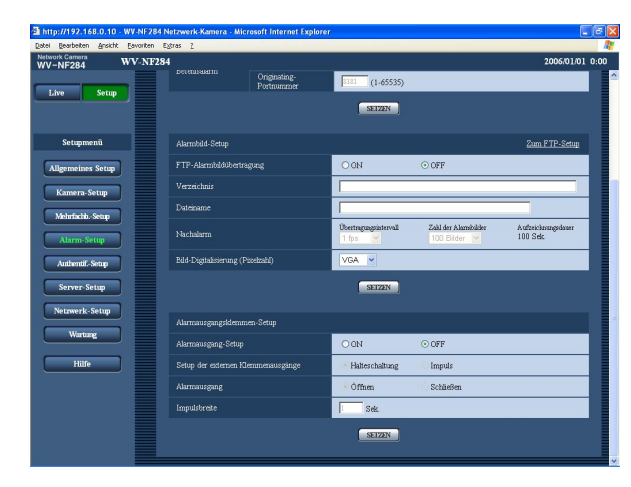

#### **[Zum FTP-Setup]**

Anklicken von "Zum FTP-Setup" auf der "Server-Setup"- Seite bringt das [FTP]-Register zur Anzeige. (☞ Seite 37)

#### **[FTP-Alarmbildübertragung]**

Mit "ON" oder "OFF" die Übertragung von Alarmbildern zum FTP-Server aktivieren- bzw. deaktivieren. **Werksseitige Vorgabeeinstellung:** "OFF"

#### **[Verzeichnis]**

Das Verzeichnis, in dem die Alarmbilder gespeichert werden sollen, eingeben.

Zum Beispiel für das Verzeichnis "ALARM" im FTP-Hauptverzeichnis "/ALARM" eingeben.

**Zulässige Zeichenanzahl für den Verzeichnisnamen:**

#### 0 - 256 Zeichen

#### **[Dateiname]**

Den Dateinamen der zum FTP-Server zu übertragenden Alarmbilder eingeben. Der Dateiname wird wie folgt aufgebaut.

["Eingegebener Dateiname" + "Zeit und Datum (Jahr/ Monat/Tag/Stunde/Minute/Sekunde)"] + "laufende Nummer"

**Zulässige Zeichenanzahl für den Dateinamen:** 1 - 8 Zeichen

#### **[Nachalarm]**

#### **• Übertragungsintervall**

Ein Übertragungsintervall für die FTP-Alarmbildübertragung eingeben. 0,1 fps/0,2 fps/0,33 fps/0,5 fps/1 fps **Werksseitige Vorgabeeinstellung:** "1 fps"

#### **• Zahl der Alarmbilder**

Die Anzahl der zu übertragenden Alarmbilder wählen.

10 Bilder/20 Bilder/30 Bilder/50 Bilder/100 Bilder/ 200 Bilder/300 Bilder/500 Bilder/1000 Bilder/ 2000 Bilder/3000 Bilder/5000 Bilder **Werksseitige Vorgabeeinstellung:** "100 Bilder"

#### **• Aufzeichnungsdauer**

Hier wird angezeigt, wie lange das Speichern der vorgegebenen "Zahl der Alarmbilder" beim vorgegebenen "Übertragungsintervall" etwa dauert.

#### **[Bild-Digitalisierung (Pixelzahl)]**

Als Bild-Digitalisierungswert für die zum FTP-Server zu übertragenden Bilder oder für ein an eine Alarm-Mail anzuhängendes Bild "QVGA" oder "VGA" wählen. **Werksseitige Vorgabeeinstellung:** "VGA"

### **Einstellung des Alarmausgangssteckers**

Auf der "Alarm-Setup"-Seite das [Alarm]-Register anklicken. (☞ Seite 15)

#### ■ Alarmausgangsklemmen-Setup

Die den Alarmausgangsstecker betreffenden Einstellungen erfolgen auf dieser Seite. Zu den die Alarmoperationen und das Alarmbild betreffenden Einstellungen siehe Seite 27 bis 28.

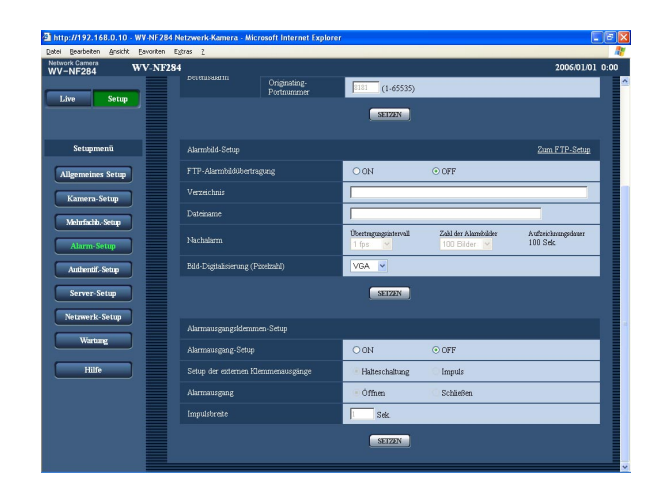

#### **[Alarmausgang-Setup]**

Mit "ON" oder "OFF" die Bereitstellung von Alarmsignalen am Alarmausgangsstecker aktivieren bzw. deaktivieren.

**Werksseitige Vorgabeeinstellung:** "OFF"

#### **[Setup der externen Klemmenausgänge]**

Für den Alarmausgangsstecker im Alarmfall "Halteschaltung" oder "Impuls" wählen.

- **Halteschaltung:** Wenn ein Alarm eingeht, befindet sich der Alarmausgangsstecker in dem unter "Alarmausgang" gewählten Zustand, bis die [Alarmrückstellung]-Taste angeklickt wird.
- **Impuls:** Wenn ein Alarm eingeht, befindet sich der Alarmausgang für die unter "Impulsbreite" eingestellte Dauer in dem dem unter "Alarmausgang" gewählten Zustand entgegengesetzten Zustand.

**Werksseitige Vorgabeeinstellung:** "Halteschaltung"

#### **[Alarmausgang]**

Mit "Öffnen" oder "Schließen" das Öffnen oder Schließen des Alarmausgangssteckers bei Alarmausgang aktivieren bzw. deaktivieren.

- **Öffnen:** Der Alarmausgangsstecker wird bei Alarmausgang geöffnet. (Ruhekontakt)
- **Schließen:** Der Alarmausgangsstecker wird bei Alarmausgang geschlossen. (Arbeitskontakt)

**Werksseitige Vorgabeeinstellung:** "Öffnen"

#### **Hinweis:**

Bei Wahl von "Öffnen" wird das Alarmsignal bei der Einschaltung der Kamera für die Dauer von ca. 20 Minute ausgegeben.

#### **[Impulsbreite]**

Bei Wahl von "Impuls" für "Alarmausgang" eine Impulsbreite wählen.

**Einstellbare Werte:** 1 - 120 Sek. **Werksseitige Vorgabeeinstellung:** "1 Sek."

### **Einstellung von VMD-Bereichen [VMD-Bereich]**

Auf der "Alarm-Setup"-Seite das [VMD-Bereich]-Register anklicken. (☞ Seite 15) Die Einstellung der Bereiche für die Video-Bewegungserfassung erfolgt auf dieser Seite. Im voreingestellten VMD-Bereich erfasste Bewegung löst die Alarmoperation aus.

#### **Einstellung von VMD-Bereichen**

#### **Schritt 1**

Um Bewegungserfassungsbereiche einzustellen, die Maus über den Bildschirm ziehen. Anklicken der [Alle Bereiche]-Taste legt den gesamten Bereich als VMD-Bereich fest und "1 (Weiß)" wird automatisch auf "Bereich" angewendet.

 $\rightarrow$  Der umrissene Bereich wird als VMD-Bereich festgelegt und in einem Rahmen dargestellt. Bei Einstellung von 2 - 4 VMD-Bereichen werden diese laufend nummeriert.

Jeder Bereich wird in einem andersfarbigen Rahmen dargestellt.

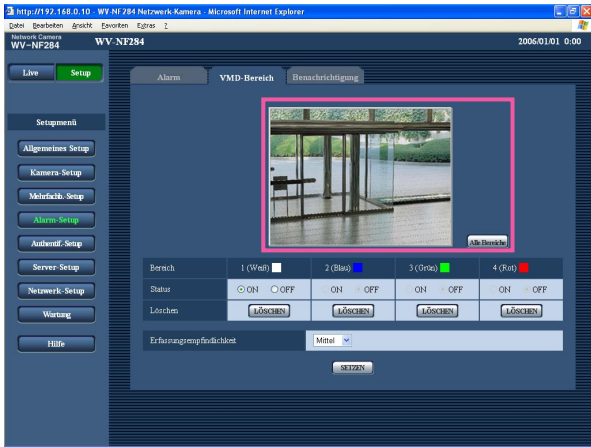

#### **Schritt 2**

Den Posten "Status" für die einzelnen VMD-Bereiche auf "ON" oder "OFF" setzen. Wenn nach Wahl von "OFF" die [SETZEN]-Taste angeklickt wird, wird der Rahmen als gestrichelte Linie angezeigt, und bei Erfassung von Bewegung im betreffenden Bereich erfolgt keine Alarmoperation.

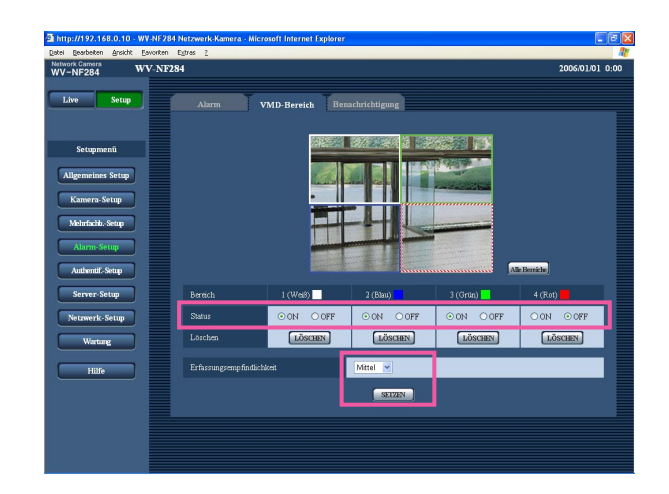

#### **Schritt 3**

Eine Erfassungsempfindlichkeit wählen. Die gewählte Erfassungsempfindlichkeit wird auf alle VMD-Bereiche angewendet.

Hoch/Mittel/Niedrig

**Werksseitige Vorgabeeinstellung:** "Mittel"

#### **Schritt 4**

Nach der Einstellung die [SETZEN]-Taste anklicken.

#### **Wichtig:**

Die Einstellungen werden erst nach Anklicken der [SETZEN]-Taste gültig.

#### **Löschen eines VMD-Bereichs**

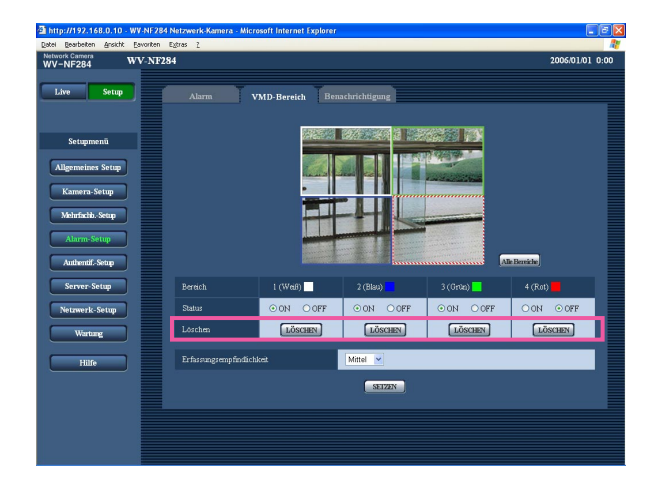

### **Schritt 1**

Die [LÖSCHEN]-Taste unter dem zu löschenden Bereich anklicken.

 $\rightarrow$  Der Rahmen um den Bereich verschwindet.

#### **Schritt 2**

Die [SETZEN]-Taste drücken.  $\rightarrow$  Die Löschung wird endgültig.

#### **Wichtig:**

Die Löschung wird erst nach Anklicken der [SETZEN]-Taste gültig.

# **Einstellung der Mail-Benachrichtigung [Benachrichtigung]**

Auf der "Alarm-Setup"-Seite das [Benachrichtigung]-Register anklicken. (☞ Seite 15)

#### ■ **E-Mailnachricht-Setup**

Die die Alarm-Mail betreffenden Einstellungen erfolgen auf dieser Seite. Um im Alarmfall eine Mail-Benachrichtigung verschicken zu können, ist die vorherige Einstellung des Mail-Servers erforderlich. (☞ Seite 36)

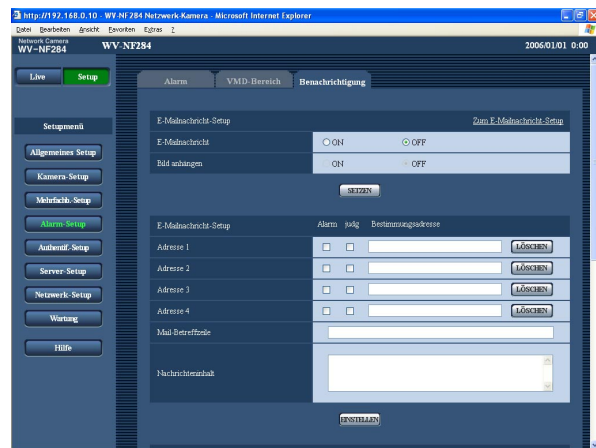

#### **[E-Mailnachricht]**

Mit "ON" oder "OFF" das Verschicken einer Benachrichtigung im Alarmfall aktivieren bzw. deaktivieren. **Werksseitige Vorgabeeinstellung:** "OFF"

#### **[Bild anhängen]**

Mit "ON" oder "OFF" das Anhängen eines Bildes an eine im Alarmfall zu schickende Mail ein- bzw. ausschalten.

#### **Werksseitige Vorgabeeinstellung:** "OFF"

#### **Hinweis:**

Die Größe des anzuhängenden Bildes richtet sich nach der auf dem [Alarm]-Register unter "Alarmbild-Setup" für "Bild-Digitalisierung (Pixelzahl)" (☞ Seite 28) getroffenen Einstellung.

#### ■ **E-Mailnachricht-Setup**

#### **[Bestimmungsadresse]**

Die Mail-Adresse des Empfängers eingeben. Bis zu 4 Zieladressen können registriert werden. Um im Alarmfall eine Mail-Benachrichtigung zu verschicken, das Ankreuzfeld "Alarm" für die betreffende

Adresse markieren. Um in einem der folgenden Fälle eine Mail-Benachrichtigung zu verschicken, das Ankreuzfeld "Judg" für die

betreffende Adresse markieren.

Wenn eine Benachrichtigung über die Restkapazität der SD-Speicherkarte eingegangen ist (☞ Seite 19) Wenn die SD-Speicherkarte voll ist/Wenn die Anschaltung der SD-Speicherkarte nicht erfolgreich war Um eine registrierte Adresse zu löschen, die [LÖ-SCHEN]-Taste neben der zu löschenden Adresse anklicken.

**Zulässige Zeichenanzahl für die Mail-Zieladresse:** 3 - 128 Zeichen

#### **[Mail-Betreffzeile]**

Den Betreff der Mail eingeben.

**Zulässige Zeichenanzahl für den Mail-Betreff:** 0 - 50 Zeichen

#### **[Nachrichteninhalt]**

Den Mail-Inhalt eingeben.

**Zulässige Zeichenanzahl für den Mail-Inhalt:** 0 - 200 Zeichen

#### **Hinweis:**

Die Mail-Benachrichtigung hat folgenden Inhalt. (Der Mail-Inhalt ist in Abhängigkeit vom Zustand der SD-Speicherkarte unterschiedlich.)

- "SD-Speicherkarte voll." (Mail-Inhalt, wenn die SD-Speicherkarte voll ist.)
- "SD-Speicherkarte nicht erkannt." (Mail-Inhalt, wenn die Anschaltung der SD-Speicherkarte nicht erfolgreich war.)

### **Einstellung des Panasonic-Arlarmprotokolls**

Auf der "Alarm-Setup"-Seite das [Benachrichtigung]-Register anklicken. (☞ Seite 15)

#### ■ Setup für Panasonic-Alarmprotokoll

Die das Panasonic-Alarmprotokoll betreffenden Einstellungen erfolgen auf dieser Seite.

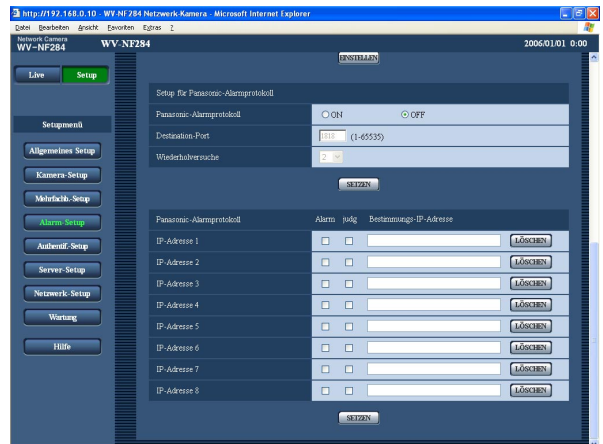

#### **[Panasonic-Alarmprotokoll]**

Mit "ON" oder "OFF" die Benachrichtigung im Alarmfall mittels Panasonic-Alarmprotokoll aktivieren bzw. deaktivieren.

#### **Werksseitige Vorgabeeinstellung:** "OFF"

#### **Hinweis:**

Bei Wahl von "ON" wird der Alarmvorfall den registrierten IP-Zieladressen in numerischer Reihenfolge mitgeteilt (IP-Adresse 1 zuerst, IP-Adresse 8 zuletzt).

#### **[Destination-Port]**

Einen Bestimmungsport für das Panasonic-Alarmprotokoll wählen. **Einstellbare Werte:** 1 - 65535 **Werksseitige Vorgabeeinstellung:** 1818

**[Wiederholversuche]**

Die Anzahl der Wiederholversuche für das Panasonic-Alarmprotokoll eingeben. **Einstellbare Werte:** 1 - 30 **Werksseitige Vorgabeeinstellung:** 2

#### ■ **Panasonic-Alarmprotokoll**

#### **[Bestimmungs-IP-Adresse]**

IP-Zieladressen für die Benachrichtigung über das Panasonic-Alarmprotokoll wählen. Der Hostname kann nicht als IP-Adresse eingegeben werden. Bis zu 8 Zieladressen können registriert werden. Um im Alarmfall eine Benachrichtigung über das Panasonic-Alarmprotokoll zu verschicken, das Ankreuzfeld "Alarm" für die betreffende Adresse markieren.

Um in einem der folgenden Fälle eine Benachrichtigung über das Panasonic-Alarmprotokoll zu verschicken, das Ankreuzfeld "Judg" für die betreffende Adresse markieren.

- Wenn eine Benachrichtigung über die Restkapazität der SD-Speicherkarte eingegangen ist (☞ Seite 19)
- Wenn die SD-Speicherkarte voll ist
- Wenn die Anschaltung der SD-Speicherkarte nicht erfolgreich war

Um eine registrierte Adresse zu löschen, die [LÖ-SCHEN]-Taste neben der zu löschenden Adresse anklicken.

#### **Wichtig:**

Sicherstellen, dass die IP-Zieladressen korrekt registriert worden sind. Wenn eine registrierte IP-Adresse ungültig ist, kann keine Benachrichtigung erfolgen.

# **Authentifizierungseinstellungen [Authentif.-Setup]**

Die die Authentifizierung betreffenden grundlegenden Einstellungen wie Kamera-Zugriffskontrolle für Benutzer und PCs erfolgen auf dieser Seite.

Die "Authentif.-Setup"-Seite enthält die 2 Register [Benutzer] und [Host].

# **Einstellung der Benutzer-Authentifizierung [Benutzer]**

Auf der "Authentif.-Setup"-Seite [Benutzer] anklicken. (☞ Seite 15) Die die Benutzer-Authentifizierung betreffenden Einstellungen erfolgen auf dieser Seite. Bis zu 16 Benutzer können registriert werden.

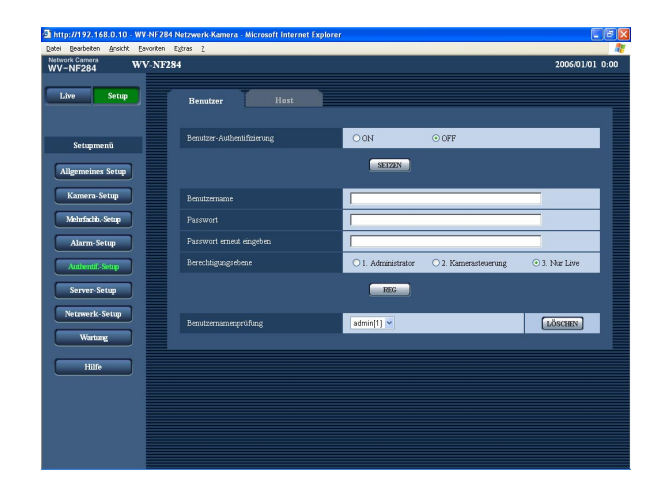

#### **[Benutzer-Authentifizierung]**

Mit "ON" oder "OFF" die Benutzer-Authentifizierung aktivieren bzw. deaktivieren. **Werksseitige Vorgabeeinstellung:** "OFF"

#### **[Benutzername]**

Einen Benutzernamen eingeben. **Zulässige Zeichenanzahl für den Benutzernamen:** 1 - 32 Zeichen **Werksseitige Vorgabeeinstellung:** (leer)

**[Passwort] [Passwort erneut eingeben]**

Ein Passwort eingeben. **Zulässige Zeichenanzahl für das Passwort:** 4 - 32 Zeichen

**Werksseitige Vorgabeeinstellung:** (leer)

#### **Hinweis:**

Wenn ein bereits vergebener Benutzername eingegeben und die [REG]-Taste angeklickt wird, werden die betreffenden Benutzerinformationen überschrieben.

#### **[Berechtigungsebene]**

Eine Berechtigungsebene für den Host wählen.

- **1. Administrator:** Zugriffsrecht auf alle Kamerafunktionen.
- **2. Kamerasteuerung:** Berechtigt zum Anzeigen von Kamerabildern und zur Steuerung der Kamera. Kein Zugriffsrecht auf die Kameraeinstellungen.
- **3. Nur Live:** Ausschließlich berechtigt zum Anzeigen von Live-Bildern. Kein Zugriffsrecht auf die Kameraeinstellungen oder Kamerasteuerung.

**Werksseitige Vorgabeeinstellung:** "3. Nur Live"

#### **Hinweis:**

Durch Anklicken von [V] unter "Benutzernamenprüfung" kann ein registrierter Benutzer angewählt und dessen Informationen überprüft werden. Der registrierte Benutzer und dessen Berechtigungsebene werden angezeigt. (Beispiel: admin [1]) Um einen registrierten Benutzer zu löschen, diesen anwählen und die dazugehörige [LÖSCHEN]-Taste anklicken.

#### **Wichtig:**

Falls alle Benutzer mit der Berechtigungsebene "1. Administrator" gelöscht werden, können keine Einstellungen mehr vorgenommen werden.

# **Einstellung der Host-Authentifizierung [Host]**

Auf der "Authentif.-Setup"-Seite [Host] anklicken. (☞ Seite 15) Die Einschränkung der Zugriffsrechte der PCs (IP-Adresse) auf die Kamera kann auf dieser Seite eingestellt werden.

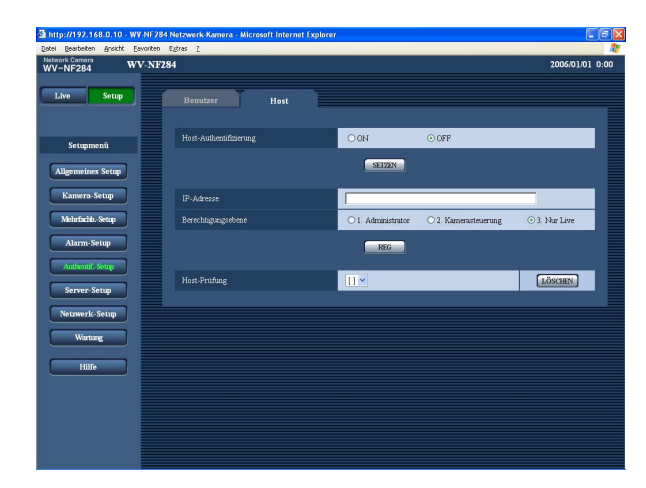

#### **[Host-Authentifizierung]**

Mit "ON" oder "OFF" die Host-Authentifizierung aktivieren bzw. deaktivieren.

**Werksseitige Vorgabeeinstellung:** "OFF"

#### **Wichtig:**

Vor der Einstellung der Host-Authentifizierung müssen die IP-Adressen der auf die Kamera zugriffsberechtigten PCs registriert und deren Berechtigungsebene festgelegt werden. Wenn "Host-Authentifizierung" auf "ON" gestellt wird, bevor Hosts (IP-Adressen) registriert worden sind, wird der Zugriff auf die Kamera unmöglich.

#### **[IP-Address]**

Die IP-Adressen der auf die Kamera zugriffsberechtigten PCs eingeben.

Der Hostname kann nicht als IP-Adresse eingegeben werden.

#### **Hinweise:**

- Durch entsprechend Eingabe unter "IP-Adresse/- Subnet Maske" können die Zugriffsrechte der PCs in den einzelnen Teilnetzen eingeschränkt werden. Wird z.B. "192.168.0.1/24" eingegeben und "2. Kamerasteuerung" als Berechtigungsebene gewählt, können nur die PCs mit IP-Adressen im Bereich von "192.168.0.0" - "192.168.0.255" und der Berechtigungsebene "2. Kamerasteuerung" auf die Kamera zugreifen.
- Wenn eine bereits vergebene IP-Adresse eingegeben und die [REG]-Taste angeklickt wird, werden die betreffenden Hostinformationen überschrieben.

#### **[Berechtigungsebene]**

Eine Berechtigungsebene für den Host wählen. 1. Administrator/2. Kamerasteuerung/3. Nur Live Siehe Seite 34 zu Einzelheiten über Berechtigungsebenen.

**Werksseitige Vorgabeeinstellung:** "3. Nur Live"

#### **Hinweis:**

Durch Anklicken von [√] unter "Host-Prüfung" kann ein registrierter Host angewählt und dessen IP-Adresse überprüft werden. Die registrierte IP-Adresse und deren Berechtigungsebene werden angezeigt. (Beispiel: 192.168.0.21 [1]) Um einen registrierten Host zu löschen, die IP-Adresse anwählen und die dazugehörige [LÖSCHEN]-Taste anklicken.

# **Servereinstellungen [Server-Setup]**

Die den Mail- und FTP-Server betreffenden Einstellungen erfolgen auf dieser Seite. Die "Server-Setup"-Seite enthält die 2 Registerkarten [Mail] und [FTP].

### **Mail-Server-Einstellungen [Mail]**

Auf der "Server-Setup"-Seite das [Mail]-Register anklicken. (☞ Seite 15) Die Einstellungen für den zum Verschicken von Alarm-Mail verwendeten Mail-Server erfolgen auf dieser Seite.

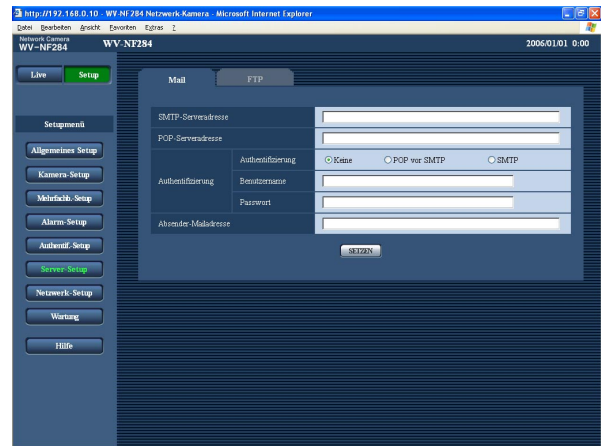

#### **[SMTP-Serveradresse]\***

Die IP-Adresse oder den Hostnamen des zum Verschicken von Mail verwendeten SMTP-Servers eingeben.

#### **Zulässige Zeichenanzahl für die SMTP-Serveradresse:** 1 - 128 Zeichen

#### **[POP-Serveradresse]\***

Wenn "Authentifizierung" auf "POP vor SMTP" steht, die IP-Adresse oder den Hostnamen des POP-Servers eingeben.

#### **Zulässige Zeichenanzahl für die POP-Serveradresse:** 1 - 128 Zeichen

#### **Wichtig:**

Bei Eingabe des Hostnamens unter "NTP-Serveradresse" müssen die DNS-Einstellungen auf der "Netzwerk-Setup"-Seite, [Netzwerk]-Register vorgenommen werden. (☞ Seite 39)

#### **[Authentifizierung]**

Das beim Verschicken von E-Mails anzuwendende Authentifizierungsverfahren wählen.

- **Keine:** E-Mails werden ohne Authentifizierung verschickt.
- **POP vor SMTP:** Das Verschicken von E-Mails über den SMTP-Server erfordert die Authentifizierung durch den POP-Server.

**SMTP:** Das Verschicken von E-Mails erfordert die Authentifizierung durch den SMTP-Server.

**Werksseitige Vorgabeeinstellung:** "Keine"

#### **Hinweis:**

Erfragen Sie das Authentifizierungsverfahren zum Verschicken von E-Mails beim Administrator des Netzwerks.

#### **[Benutzername]**

Einen Benutzernamen für den Zugriff auf den Server eingeben.

**Zulässige Zeichenanzahl für den Benutzernamen:** 1 - 32 Zeichen

#### **[Passwort]**

Ein Passwort für den Zugriff auf den Server eingeben. **Zulässige Zeichenanzahl für das Passwort:** 0 - 32 Zeichen

#### **[Absender-Mailadresse]**

Die Mail-Adresse des Absenders eingeben. Die eingegebene Mail-Adresse wird in der Zeile "Von" (Absender) der verschickten Mail angezeigt.

**Zulässige Zeichenanzahl für die Absenderadresse:** 3 - 128 Zeichen

### **FTP-Server-Einstellungen [FTP]**

Auf der "Server-Setup"-Seite das [FTP]-Register anklicken. (☞ Seite 15) Die Einstellungen für den zum Übertragen von Bildern verwendeten FTP-Server erfolgen auf dieser Seite.

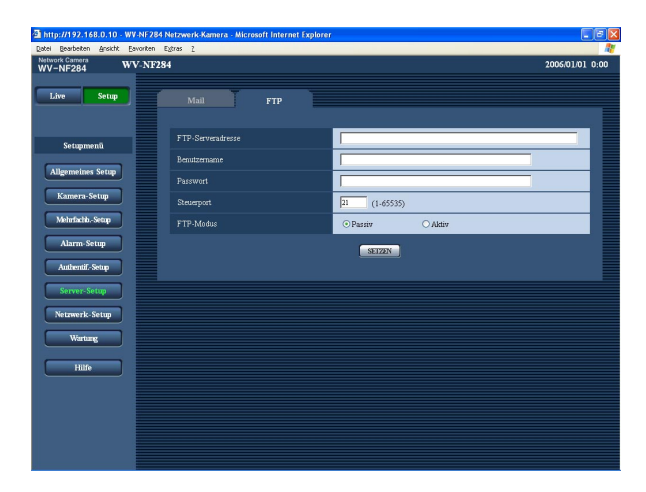

#### **[FTP-Serveradresse]**

Die IP-Adresse bzw. den Hostnamen des FTP-Servers eingeben.

**Zulässige Zeichenanzahl für die FTP-Serveradresse:** 1 - 128 Zeichen

#### **Hinweis:**

Bei Eingabe von "localhost" als "FTP-Serveradresse" werden Alarmbilder zur SD-Speicherkarte übertragen. In diesem Fall findet die regelmäßige Übertragung zum FTP-Server nicht statt.

#### **Wichtig:**

Bei Eingabe des Hostnamens unter "FTP-Serveradresse" müssen die DNS-Einstellungen auf der "Netzwerk-Setup"-Seite, [Netzwerk]-Register vorgenommen werden. (☞ Seite 39)

#### **[Benutzername]**

Einen Benutzernamen (Login-Namen) für den Zugriff auf den FTP-Server eingeben.

**Zulässige Zeichenanzahl für den Benutzernamen:** 1 - 32 Zeichen

#### **[Passwort]**

Ein Passwort für den Zugriff auf den FTP-Server eingeben.

**Zulässige Zeichenanzahl für das Passwort:** 0 - 32 Zeichen

#### **[Steuerport]**

Eine Steuerportnummer für den FTP-Server eingeben. **Einstellbare Portnummern:** 1 - 65535 **Werksseitige Vorgabeeinstellung:** 21

#### **[FTP-Modus]**

Den FTP-Modus auf "Passiv" oder "Aktiv" setzen. Gewöhnlich "Passiv" wählen. Wenn keine Verbindung zustande kommt, "Aktiv" wählen. **Werksseitige Vorgabeeinstellung:** "Passiv"

# **Netzwerkeinstellungen [Netzwerk-Setup]**

Die die Netzwerkeinstellungen und die DDNS (Dynamic DNS) und SNMP (Simple Network Management Protocol) betreffenden Einstellungen erfolgen auf dieser Seite.

Die "Netzwerk-Setup"-Seite enthält die 4 Registerkarten [Netzwerk], [DDNS], [SNMP] und [FTP].

# **Netzwerkeinstellungen [Netzwerk]**

Auf der "Netzwerk-Setup"-Seite das [Netzwerk]-Register anklicken. (☞ Seite 15) Für die Netzwerkeinstellungen werden folgende Informationen benötigt. Wenden Sie sich bitte an Ihren Netzwerk-Administrator oder Internet-Dienstanbieter.

- IP-Adresse
- Netzmaske
- Standard-Gateway (bei Verwendung eines Gateway-Servers/Routers)
- HTTP-Portnummer
- Primär-DNS, Sekundär-DNS (bei Anwendung von DNS)

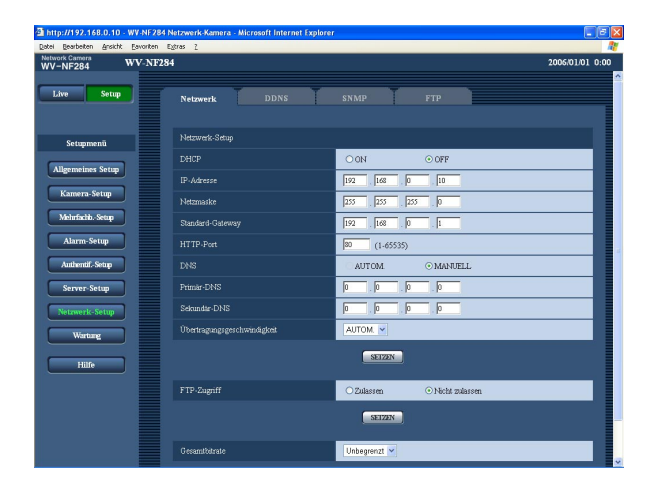

### ■ Netzwerk-Setup

#### **[DHCP]**

Mit "ON" oder "OFF" die Anwendung der DHCP-Funktion aktivieren bzw. deaktivieren.

Beim Einrichten des DHCP-Servers darauf achten, dass nur eindeutige IP-Adressen und nicht dieselben IP-Adressen wie die anderer Netzwerk-Kameras und PCs zugewiesen werden. Zu den Server-Einstellungen wenden Sie sich bitte an den Netzwerk-Administrator. **Werksseitige Vorgabeeinstellung:** "OFF"

#### **[IP-Address]**

Soll die DHCP-Funktion nicht angewendet werden, die IP-Adresse der Kamera eingeben. Keine bereits vergebene IP-Adresse (an die PCs oder andere Netzwerk-Kameras) eingeben.

**Werksseitige Vorgabeeinstellung:** 192.168.0.10

#### **<Unzulässige IP-Adressen>**

- $0.*.*.*$
- $\cdot$  \*.\*.\*.0
- $255.*.*$
- $\cdot$  \* \* \* .255
- 127.0.0.1
- Adresse Klasse D (224.0.0.0 239.255.255.255)
- Adresse Klasse E (224.0.0.0 -255.255.255.255)
- Diese IP-Adressen sind auch bei Verwendung der DHCP-Funktion nicht zulässig. Zu den DHCP-Server-Einstellungen wenden Sie sich bitte an den Netzwerk-Administrator.

#### **[Netzmaske]**

Soll die DHCP-Funktion nicht angewendet werden, die Netzmaske der Kamera eingeben. **Werksseitige Vorgabeeinstellung:** 255.255.255.0

#### **[Standard-Gateway]**

Soll die DHCP-Funktion nicht angewendet werden, das Standard-Gateway der Kamera eingeben. **Werksseitige Vorgabeeinstellung:** 192.168.0.1

#### **<Für Standard-Gateway unzulässige IP-Adressen>**

- $0.*.*.*$
- $\cdot$  \*\*\*.0
- $255.*.*$
- $\cdot$  \*.\*.\*.255
- 127.0.0.1
- Adresse Klasse D (224.0.0.0 239.255.255.255)
- Adresse Klasse E (224.0.0.0 -255.255.255.255)
- \* Die obigen IP-Adressen sind auch bei Verwendung der DHCP-Funktion für das Standard-Gateway unzulässig. Zu den DHCP-Server-Einstellungen wenden Sie sich bitte an den Netzwerk-Administrator.

#### **[HTTP-Port]**

Eindeutige Portnummern zuweisen.

Folgende Portnummern stehen nicht zur Verfügung, da sie bereits vergeben sind.

#### **Einstellbare Portnummern:** 1 - 65535 **Werksseitige Vorgabeeinstellung:** 80

#### **<Bereits vergebene Portnummern>**

20, 21, 23, 25, 42, 53, 67, 68, 69, 110, 123, 161, 162, 995, 10669, 10670

#### **[DNS]**

Mit "AUTOM." oder "MANUELL" die Anwendung von DNS aktivieren bzw. deaktivieren. Bei Wahl von "MA-NUELL" müssen die Einstellungen für DNS vorgenommen werden.

Bei Anwendung der DHCP-Funktion kann die DNS-Adresse durch Wahl von "AUTOM." automatisch bezogen werden. Zu Einzelheiten wenden Sie sich bitte an den Administrator des Netzwerks.

**Werksseitige Vorgabeeinstellung:** "MANUELL"

#### **[Primär-DNS], [Sekundär-DNS]**

Wenn "DNS" auf "MANUELL" steht, die DNS IP-Adresse eingeben. Zur DNS IP-Adresse wenden Sie sich bitte an den Administrator des Netzwerks.

#### **[Übertragungsgeschwindigkeit]**

Eine Geschwindigkeit für die Datenübertragung wählen. Die Beibehaltung der Vorgabe "AUTOM." wird empfohlen.

**AUTOM.:** Die Übertragungsgeschwindigkeit wird automatisch eingestellt. **100MF:** 100 Mbps Vollduplex **100MH:** 100 Mbps Halbduplex **10MF:** 10 Mbps Vollduplex **10MH:** 10 Mbps Halbduplex **Werksseitige Vorgabeeinstellung:** "AUTOM."

#### **[FTP-Zugriff]**

Durch Wahl von "Zulassen" oder "Nicht zulassen" den FTP-Zugriff zulassen bzw. nicht zulassen.

**Werksseitige Vorgabeeinstellung:** "Nicht zulassen"

#### **[Gesamtbitrate]**

Eine Gesamtbitrate für die Datenübertragung wählen. 64 kbps/128 kbps/256 kbps/512 kbps/1024 kbps/ 2048 kbps/4096 kbps/Unbegrenzt

**Werksseitige Vorgabeeinstellung:** "Unbegrenzt"

#### **Hinweise:**

- Bei Wahl von "64 kbps" auf dem "Audio"-Register "Mikrofonmodus" auf "OFF" setzen. (☞ Seite 25)
- Bei Wahl von "64 kbps" sind Live-Übertragung von JPEG-Bildern und regelmäßige FTP-Übertragung nicht gleichzeitig möglich.

#### **Hinweise:**

- Durch die Portweiterleitung wird eine globale IP-Adresse in eine private IP-Adresse umgewandelt; "Statisches Routing" und "Umsetzung zwischen zwei Adressenräumen im Internet) (NAT)" erfüllen diese Funktion. Diese Funktion muss im Router eingestellt werden.
- Wenn die Kameras an einen Breitband-Router angeschlossen werden, um Kamerabilder über den Browser im Internet zu betrachten, muss jeder Kamera eine Portnummer zugewiesen und mittels Portweiterleitung die Adressenübersetzung aktiviert werden. Zu Einzelheiten siehe die Bedienungsanleitung des verwendeten Breitband-Routers.

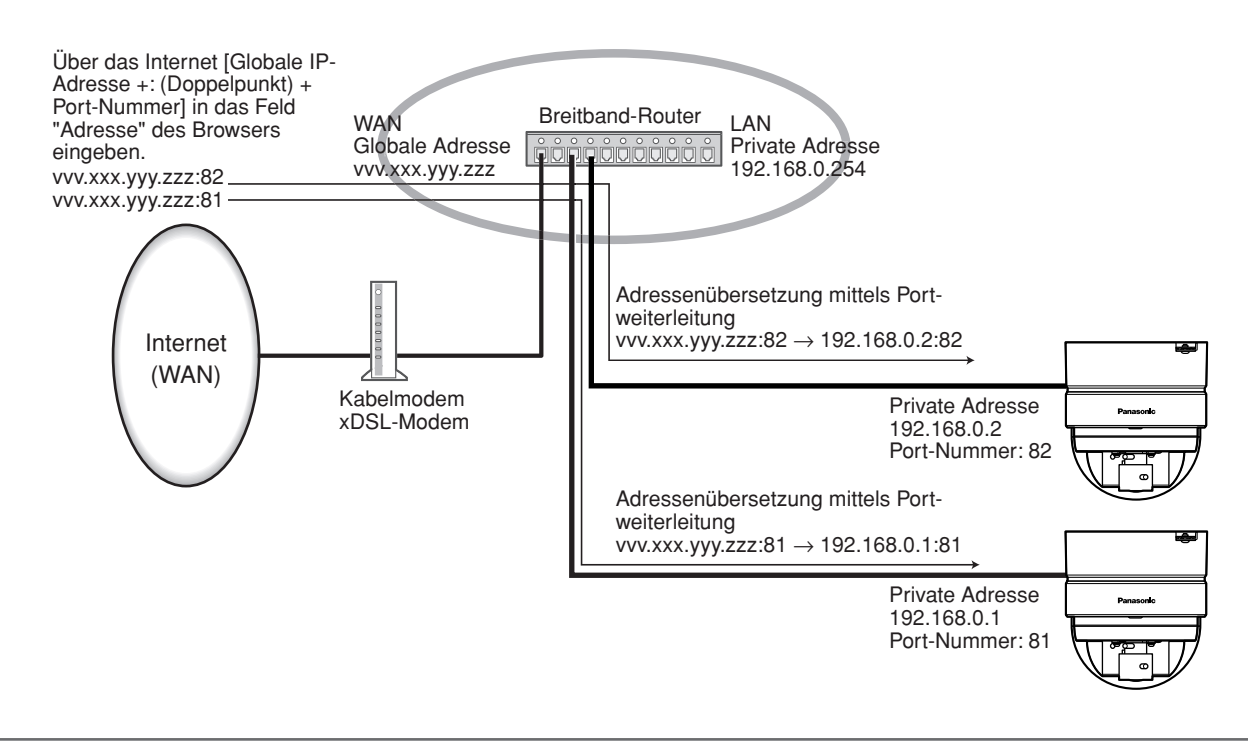

## **DDNS-Einstellungen [DDNS]**

Auf der "Netzwerk-Setup"-Seite das [DDNS]-Register anklicken. (☞ Seite 15)

Die DDNS-Einstellungen erfolgen auf dieser Seite.

Wenn aus der Netzwerkumgebung, von der die globale IP-Adresse mittels DHCP abgeleitet wird, über das Internet auf die Kamera zugegriffen wird, muss DDNS angewendet werden.

Mit DDNS kann über "Für DDNS server.nmdns.net registrierter Hostname" auf die Kamera zugegriffen werden. Voraussetzung für die Nutzung von DDNS ist eine Verbindung zum Dedicated-DDNS-Server. Einzelheiten über DDNS finden Sie auf der DDNS-Webseite. Die Adresse der Webseite ist in der "Readme"-Datei angegeben. Der beim DDNS-Server registrierte Hostname, Benutzername und das Passwort müssen eingestellt werden.

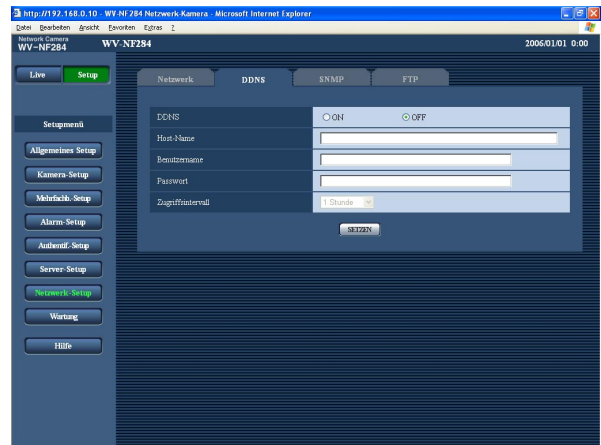

#### **[DDNS]**

Mit "ON" oder "OFF" die Anwendung von DDNS aktivieren bzw. deaktivieren.

**Werksseitige Vorgabeeinstellung:** "OFF"

#### **[Host-Name]**

Den zu verwendenden Hostnamen eingeben.

**Zulässige Zeichenanzahl für den Hostnamen:** 1 -64 Zeichen

#### **[Benutzername]**

Einen Benutzernamen (Login-Namen) für den Zugriff auf den DDNS-Server eingeben.

#### **Zulässige Zeichenanzahl für den Benutzernamen:**

1 - 32 Zeichen

#### **[Passwort]**

Ein Passwort für den Zugriff auf den DDNS-Server eingeben.

**Zulässige Zeichenanzahl für das Passwort:** 0 - 32 Zeichen

#### **[Zugriffsintervall]**

Ein Intervall für den Zugriff auf den DDNS-Server zum Überprüfen von IP-Adresse und Hostnamen wählen. 1 Min/10 Min/30 Min/1 Stunde/6 Stunden/24 Stunden **Werksseitige Vorgabeeinstellung:** "1 Stunde"

### **SNMP-Einstellungen [SNMP]**

Auf der "Netzwerk-Setup"-Seite das [SNMP]-Register anklicken. (☞ Seite 15)

Die SNMP-Einstellungen erfolgen auf dieser Seite. Durch Verbindung mit dem SNMP-Manager kann der Status der Kamera kontrolliert werden. Zur Anwendung der SNMP-Funktion wenden Sie sich bitte an den Administrator des Netzwerks.

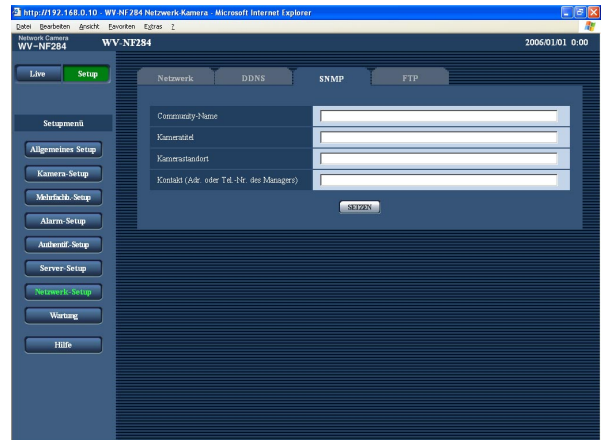

#### **[Community-Name]**

Den Namen der zu überwachenden Community eingeben.

**Zulässige Zeichenanzahl für den Community-Namen:** 0 - 32 Zeichen

**Werksseitige Vorgabeeinstellung:** (leer)

#### **Wichtig:**

Bei Anwendung der SNMP-Funktion muss der Community-Name eingegeben werden. Ohne Eingabe des Community-Namens kann die SNMP-Funktion nicht angewendet werden.

#### **[Kameratitel]**

Den Kameratitel für die Verwaltung der Kamera über die SNMP-Funktion eingeben.

**Zulässige Zeichenanzahl für den Kameratitel:** 0 - 32 Zeichen

**Werksseitige Vorgabeeinstellung:** (leer)

#### **[Kamerastandort]**

Den Ort eingeben, an dem die Kamera installiert ist. **Zulässige Zeichenanzahl für den Kamerastandort:** 0 - 32 Zeichen **Werksseitige Vorgabeeinstellung:** (leer)

#### **[Kontakt (Adr. oder Tel.-Nr. des Managers)]**

Die Mail-Adresse oder Telefonnummer des SNMP-Managers eingeben.

**Zulässige Zeichenanzahl für die Mail-Adresse oder Telefonnummer des Managers:** 0 - 255 Zeichen **Werksseitige Vorgabeeinstellung:** (leer)

# **Einstellungen für regelmäßige Übertragung zum FTP-Server [FTP]**

Auf der "Netzwerk-Setup"-Seite das [FTP]-Register anklicken. (☞ Seite 15)

#### ■ **Periodische FTP-Übertragung**

Die die regelmäßige FTP-Übertragung betreffenden Einstellungen erfolgen auf dieser Seite. Um Bilder regelmäßig zu einem FTP-Server übertragen zu können, ist die vorherige Einstellung erforderlich. (☞ Seite 37) Das Erstellen von Zeitplänen für die Bildübertragung ist auf Seite 44 beschrieben.

#### **Wichtig:**

- Bei niedrigen Netzgeschwindigkeiten oder starkem Netzverkehr kann es vorkommen, dass die Bilder nicht genau in den vorgegebenen Zeitabständen oder innerhalb der vorgegebenen Zeitspanne übertragen werden.
- Wenn sowohl die FTP-Alarmbildübertragung als auch die regelmäßige FTP-Übertragung auf "ON" stehen, hat die FTP-Alarmbildübertragung gegenüber der regelmäßigen FTP-Übertragung den Vorrang. Wenn häufig Alarm auftritt, kann es vorkommen, dass die Bilder nicht genau in den vorgegebenen Zeitabständen oder innerhalb der vorgegebenen Zeitspanne übertragen werden.

#### **Hinweis:**

Bei einem Ausfall der regelmäßigen FTP-Übertragung können die Bilder automatisch auf einer SD-Speicherkarte gesichert werden. (☞ Seite 10)

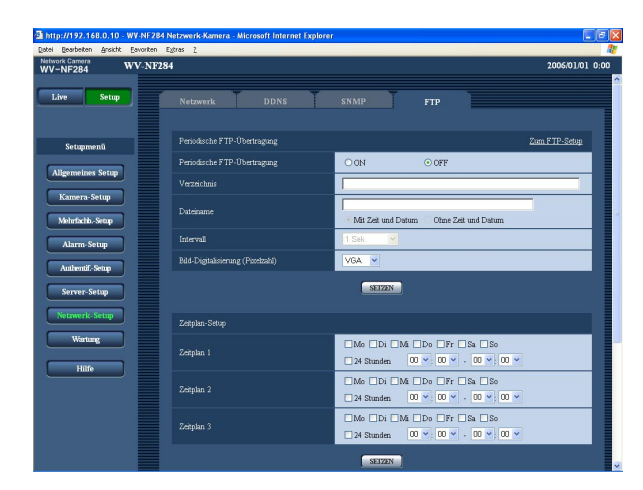

#### **[Periodische FTP-Übertragung]**

Mit "ON" oder "OFF" die regelmäßige Übertragung von Alarmbildern zum FTP-Server aktivieren- bzw. deaktivieren.

Bei Wahl von "ON" müssen die Einstellungen für den FTP-Server vorgenommen werden. (☞ Seite 37) **Werksseitige Vorgabeeinstellung:** "OFF"

#### **[Verzeichnis]**

Das Verzeichnis, in dem die Bilder gespeichert werden sollen, eingeben.

Zum Beispiel für das Verzeichnis "img" im FTP-Hauptverzeichnis "/img" eingeben.

**Zulässige Zeichenanzahl für den Verzeichnisnamen:** 0 - 256 Zeichen

**Werksseitige Vorgabeeinstellung:** (leer)

#### **[Dateiname]**

Den Dateinamen (Name der zu übertragenden Bilddatei) eingeben und eine der folgenden Namensoptionen wählen.

**Mit Zeit und Datum:** Der Dateiname wird wie folgt aufgebaut: ["Eingegebener Dateiname" + "Zeit und Datum (Jahr/Monat/Tag/Stunde/Minute/Sekunde)" + "00"].

**Ohne Zeit und Datum:** Der Dateiname besteht lediglich aus den unter "Dateiname" eingegebenen Zeichen. Bei Wahl von "Ohne Zeit und Datum" wird die Datei durch jede neu eingehende Datei überschrieben.

**Zulässige Zeichenanzahl für den Dateinamen:** 1 - 32 Zeichen

**Werksseitige Vorgabeeinstellung:** (leer)

#### **[Intervall]**

Ein Intervall für die regelmäßige FTP-Übertragung wählen.

1 Sek./2 Sek./3 Sek./4 Sek./5 Sek./6 Sek./10 Sek./ 15 Sek./20 Sek./30 Sek./1 Min/2 Min/3 Min/4 Min/ 5 Min/6 Min/10 Min/15 Min/20 Min/30 Min/1 Stunde/ 1,5 stunden/2 stunden/3 stunden/4 stunden/

6 stunden/12 stunden/24 stunden

**Werksseitige Vorgabeeinstellung:** "1 Sek."

#### **[Bild-Digitalisierung (Pixelzahl)]**

Als Bild-Digitalisierungswert für die zum FTP-Server zu übertragenden Bilder "QVGA" oder "VGA" wählen. **Werksseitige Vorgabeeinstellung:** "VGA"

# **Einstellung von Zeitplänen für regelmäßige FTP-Übertragung**

Auf der "Netzwerk-Setup"-Seite das [FTP]-Register anklicken. (☞ Seite 15)

#### ■ Zeitplan-Setup

Die Einstellungen von Zeitplänen für die regelmäßige FTP-Übertragung erfolgt auf dieser Seite. Siehe Seite 43 zu Einzelheiten über die Einstellungen für die regelmäßige FTP-Übertragung.

#### **Einstellung von Zeitplänen**

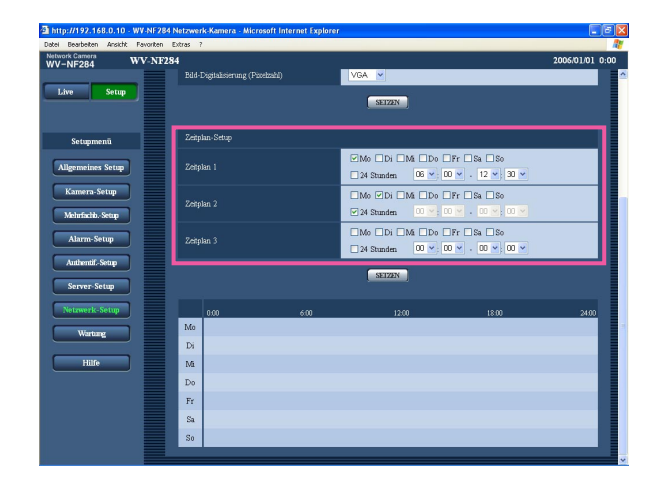

#### **Schritt 1**

Das dem gewünschten Wochentag entsprechende Ankreuzfeld markieren.

 $\rightarrow$  Der gewählte Wochentag wird für den Zeitplan festgelegt.

#### **Schritt 2**

Zum Vorgeben der Zeit auf die [V]-Taste klicken und einen Wert für "Stunde" und "Minute" wählen. Soll die Zeit nicht vorgegeben werden, das Ankreuzfeld für "24 Stunden" markieren.

#### **Schritt 3**

Nach der Einstellung die [SETZEN]-Taste anklicken.

 $\rightarrow$  Das Ergebnis wird im unteren Teil des Fensters dargestellt.

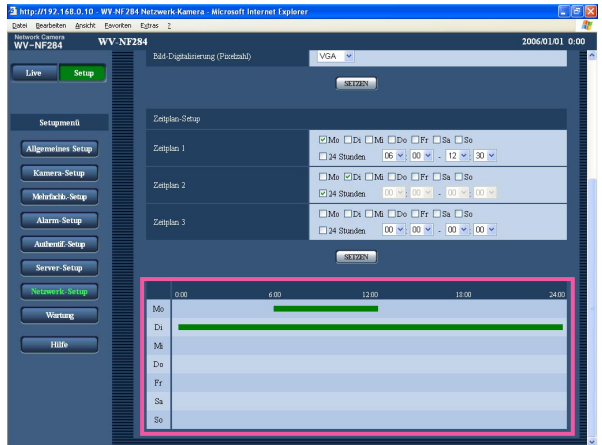

#### **Löschen eines Zeitplans**

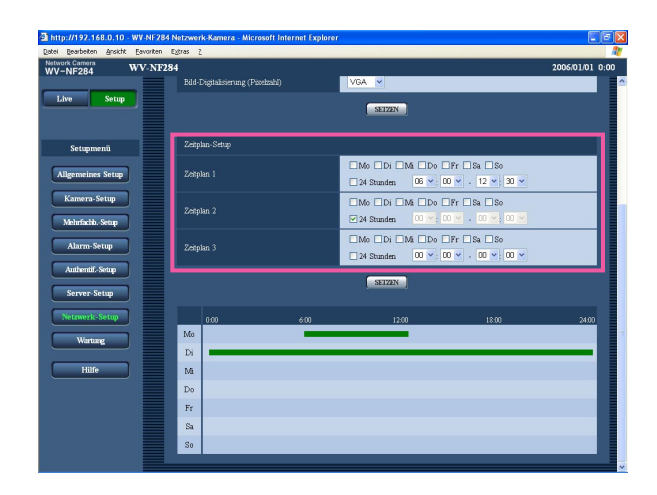

#### **Schritt 1**

Die Markierung in dem dem eingestellten Wochentag entsprechenden Ankreuzfeld entfernen.

#### **Schritt 2**

Nach der Einstellung die [SETZEN]-Taste anklicken.

 $\rightarrow$  Das Ergebnis wird im unteren Teil des Fensters dargestellt.

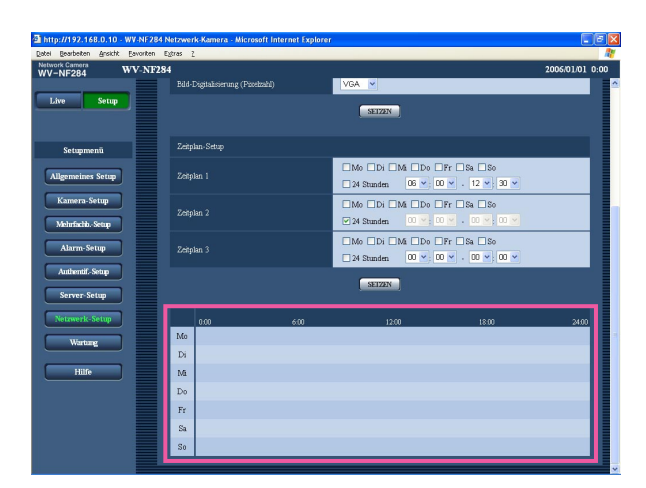

# **Wartung der Kamera [Wartung]**

Einsehen der Systemprotokolle, Aktualisieren der Firmware und Initialisieren des Setupmenüs erfolgen auf dieser Seite.

Die "Wartung"-Seite enthält die 3 Registerkarten [Systemprotokoll], [Upgrade] und [Initialisieren].

# **Einsehen der Systemprotokolle [Systemprotokoll]**

Auf der "Wartung"-Seite das [Systemprotokoll]-Register anklicken. (☞ Seite 15)

Wenn vor dem Einsetzen der SD-Speicherkarte auf dem [SD-Speicherkarte]-Register (☞ Seite 19) der Posten "Gebrauch der SD-Speicherkarte" auf "Anwenden" gesetzt worden ist, können bis zu 4 000 Systemprotokolle auf der SD-Speicherkarte abgespeichert werden.

Wenn "Gebrauch der SD-Speicherkarte" auf "Nicht anwenden" steht, können bis zu 100 Systemprotokolle im eigebauten Speicher der Kamera abgespeichert werden.

Wenn die maximale Anzahl Systemprotokolle gespeichert worden ist, werden die ältesten Protokolle durch die neueren überschrieben. Dabei wird das älteste Protokoll zuerst überschrieben.

Es werden jeweils 100 Systemprotokolle angezeigt.

Bei Verwendung der SD-Speicherkarte werden die Protokolle auch bei Ausschalten der Kamera gespeichert. Wird die SD-Speicherkarte nicht verwendet, so werden die Protokolle bei Ausschalten der Kamera gelöscht.

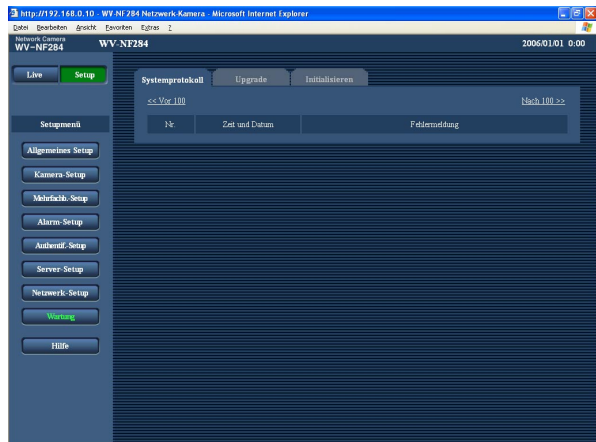

#### **[Zeit und Datum]**

Uhrzeit und Datum eines eingetretenen Fehlers werden angezeigt.

#### **[Fehlermeldung]**

Beschreibungen der Fehler werden angezeigt. Zu Einzelheiten über die Systemprotokolle siehe Seite 49.

## **Aktualisieren der Firmware [Upgrade]**

Auf der "Wartung"-Seite das [Upgrade]-Register anklicken. (☞ Seite 15)

Auf dieser Seite kann die Firmware überprüft und auf die neueste Version aktualisiert werden. Zur Aktualisierung der Firmware wenden Sie sich bitte an Ihren Fachhändler.

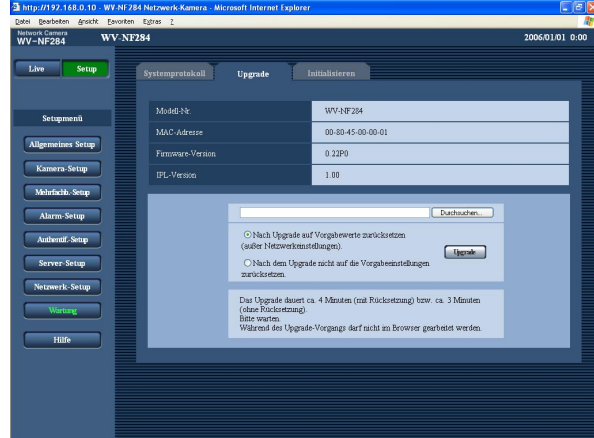

#### **[Modell-Nr.], [MAC-Adresse], [Firmware-Version], [IPL-Version]**

Die Informationen zu jedem Posten werden angezeigt.

#### **Aktualisieren der Firmware**

#### **Schritt 1**

Konsultieren Sie Ihren Fachhändler über das Download der neuesten Firmware-Version auf einen PC.

#### **Wichtig:**

Der Name des Verzeichnisses, in dem die heruntergeladene Firmware gespeichert werden soll, darf keine Leerstellen enthalten.

#### **Schritt 2**

Auf die [Durchsuchen..]-Taste klicken und die herunterzuladende Firmware angeben.

#### **Schritt 3**

Durch Anklicken der der gewünschten Option entsprechenden Radiotaste festlegen, ob die Einstellungen nach der Aktualisierung der Firmware initialisiert werden sollen oder nicht.

#### **Hinweis:**

Zunächst die mit der Firmware gelieferte "readme"- Datei lesen und dann entscheiden, ob die Einstellungen nach der Aktualisierung der Firmware initialisiert werden sollen oder nicht.

#### **Schritt 4**

Die [Upgrade]-Taste anklicken.

 $\rightarrow$  Das Bestätigungsfenster erscheint. Bei Wahl von "Nach dem Upgrade nicht auf die Vorgabeeinstellungen zurücksetzen." erscheint das Bestätigungsfenster nicht.

#### **Wichtig:**

- Aktualisieren der Firmware, wenn der PC im selben Teilnetzt wie die Kamera liegt.
- Bei der Aktualisierung der Firmware den Anweisungen des Fachhändlers folgen.
- Die Firmware mit der vorgeschriebenen Datei (Erweiterung: img) aktualisieren.
- Die Benennung der Aktualisierungsdatei ist "nf284\_xxxxx.img".
	- \* ("xxxxx" bezeichnet die Version der Firmware.)
- Während der Aktualisierung darf die Kamera nicht ausgeschaltet werden.
- Während der Aktualisierung dürfen keine Bedienungen im Web-Browser (einschließlich Ändern der Fenstergröße) vorgenommen werden.
- Bei Wahl von "Nach Upgrade auf Vorgabewerte zurücksetzen (außer Netzwerkeinstellungen)." werden folgende Netzwerkeinstellungen im Rahmen der Firmware-Aktualisierung nicht initialisiert. ON/OFF von DHCP, IP-Adresse, Netzmaske, Standard-Gateway, HTTP-Port, Übertragungsgeschwindigkeit, Gesamtbitrate, Zeit/Datum

### **Initialisierung/Neustart der Kamera [Initialisieren]**

Auf der "Wartung"-Seite das [Initialisieren]-Register anklicken. (☞ Seite 15) Auf dieser Seite erfolgen die Initialisierung der Einstelldaten und HTML-Dateien der Kamera sowie der Neustart der Kamera.

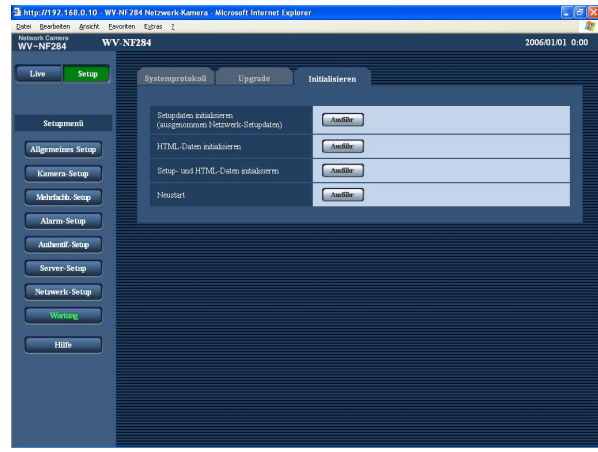

#### **[Setupdaten initialisieren (ausgenommen Netzwerk-Setupdaten)]**

Mit der [Ausführ]-Taste können die Einstellungen auf die Vorgaben zurückgesetzt werden. Die Netzwerkeinstellungen bleiben jedoch erhalten.

Nach der Initialisierung ist die Kamera ca. 1 Minute nicht funktionsfähig.

#### **[HTML-Daten initialisieren]**

Mit der [Ausführ]-Taste können die HTML-Dateien auf die Vorgaben zurückgesetzt werden. Nach der Initialisierung ist die Kamera ca. 1 Minute nicht funktionsfähig.

#### **[Setup- und HTML-Daten initialisieren]**

Mit der [Ausführ]-Taste können die Einstellungen und die HTML-Dateien auf die Vorgaben zurückgesetzt werden. Die Netzwerkeinstellungen bleiben jedoch erhalten. Nach der Initialisierung ist die Kamera ca. 1 Minute nicht funktionsfähig.

#### **[Neustart]**

Die Kamera durch Anklicken der [Ausführ]-Taste neu starten. Ähnlich wie bei der Einschaltung ist die Kamera für die Dauer von ca. 1 Minute nach dem Neustart nicht funktionsfähig.

#### **Hinweise:**

- Zum Initialisieren der Netzwerkeinstellungen zuerst die Kamera ausschalten. Die Kamera einschalten und dabei die [INITIAL SET]-Taste der Kamera gedrückt halten. Ca. 5 Sekunden warten, ohne die [INITIAL SET]-Taste loszulassen. Nach Loslassen der Taste ca. 30 Sek. warten. Die Kamera macht einen Neustart, wonach die neuen Einstellungen einschließlich der Netzwerkeinstellungen gültig werden.
- Bei eingeschalteter Mail-Benachrichtigung werden die registrierten Adressen informiert (Mail- oder IP-Adresse), wenn die Anschaltung der SD-Speicherkarte nach dem Neustart nicht erfolgreich war oder die SD-Speicherkarte gesperrt ist. (☞ Seiten 32 und 33)

# **SMTP-Fehleranzeigen**

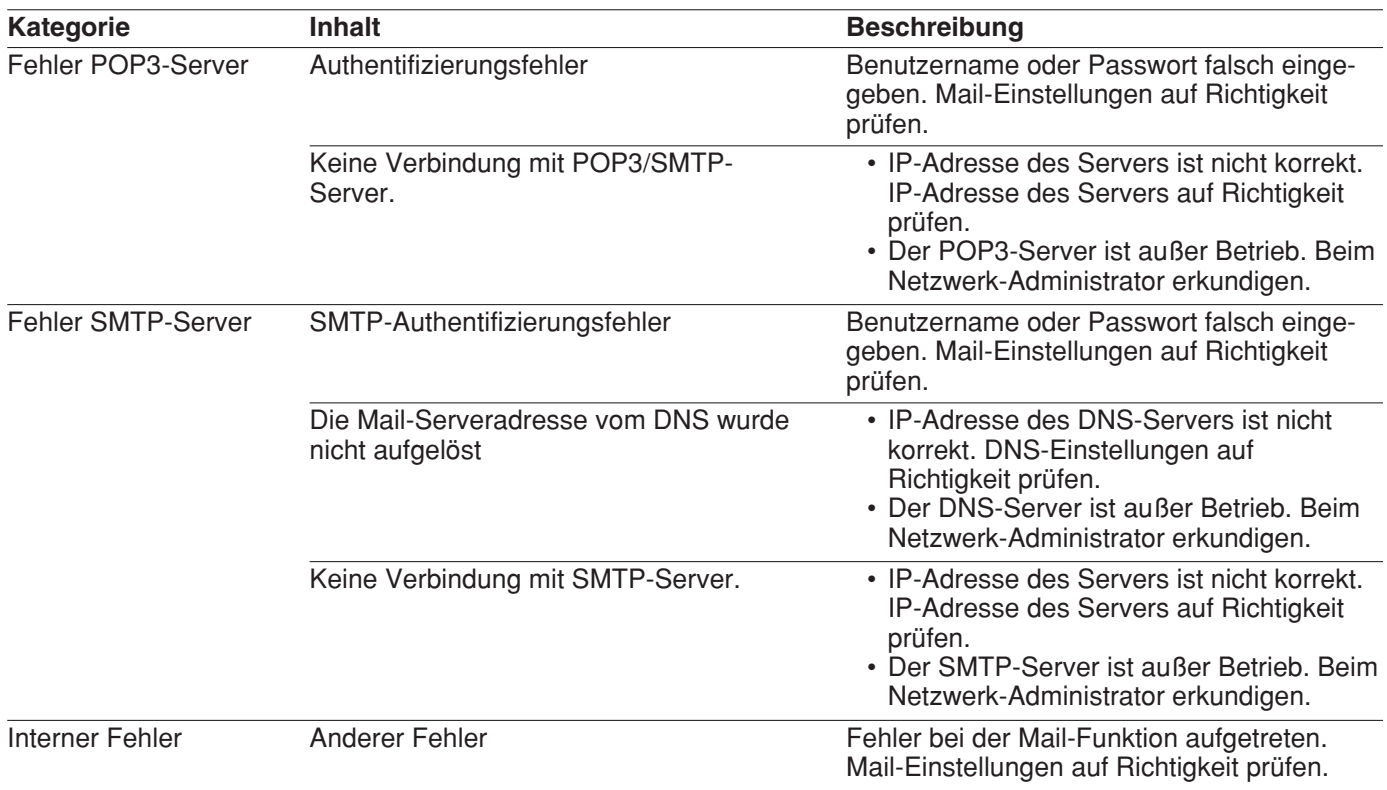

# **FTP-Fehleranzeigen**

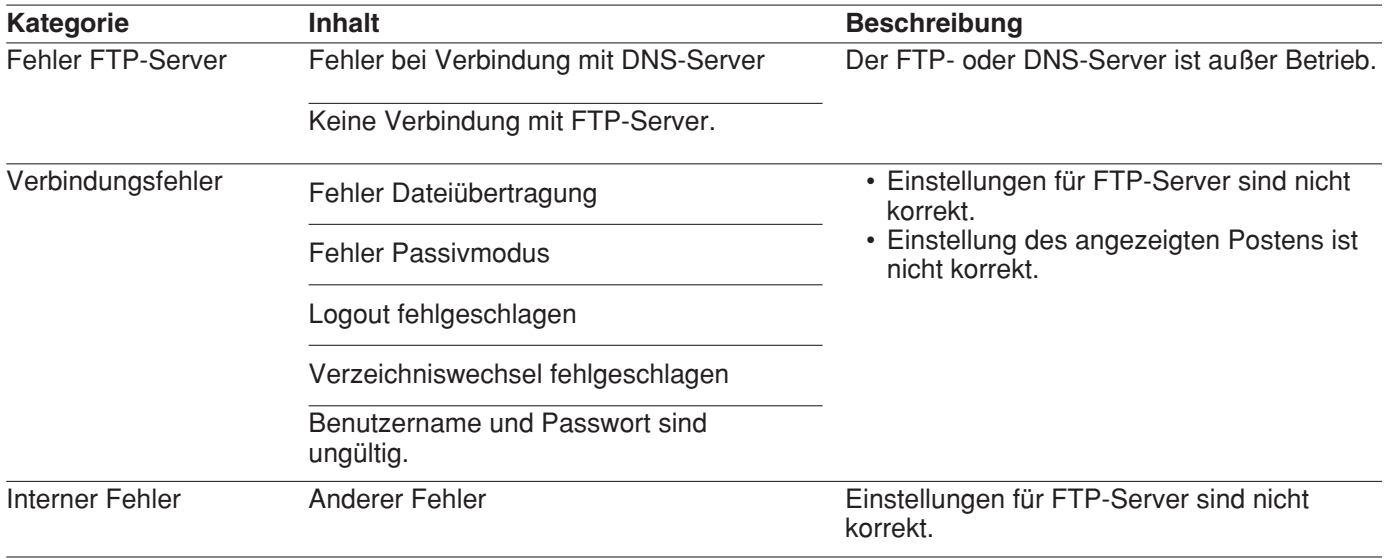

# **DDNS-Fehleranzeigen**

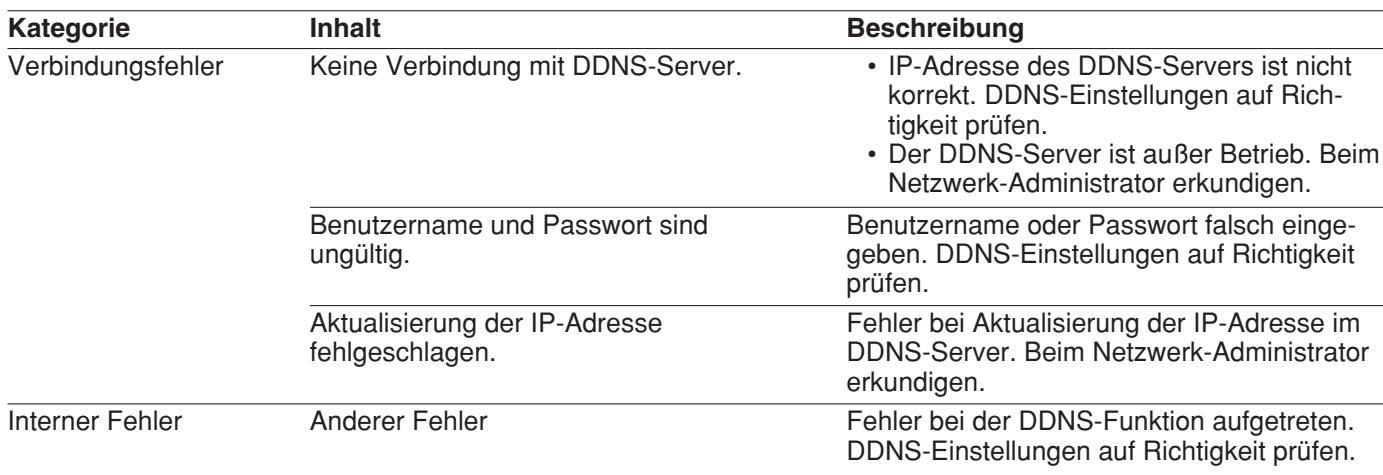

# **NTP-Fehleranzeigen**

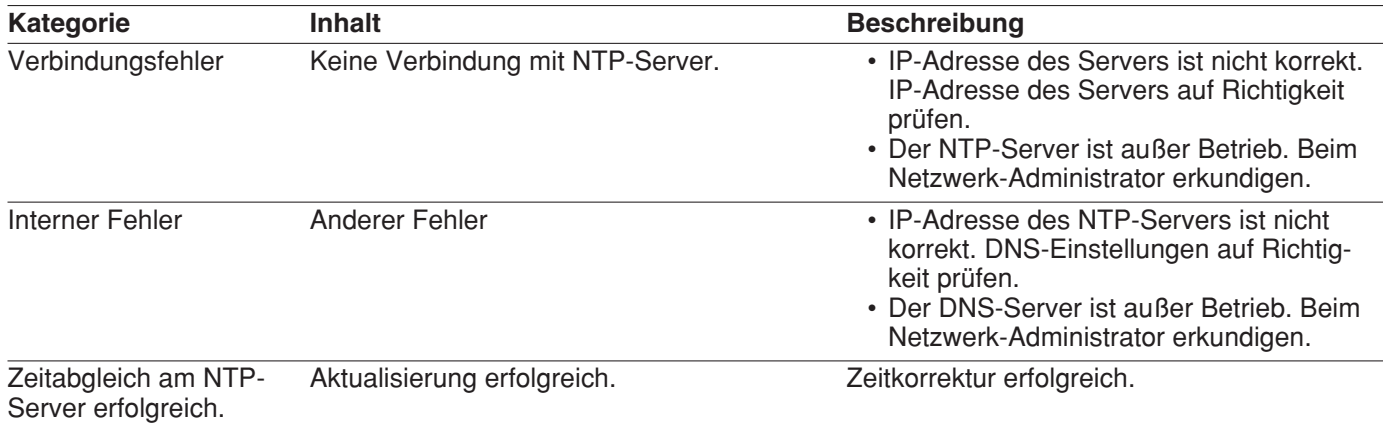

Bitte überprüfen Sie das Gerät auf folgende Symptome, bevor Sie Reparaturen anfordern.

Falls sich ein Problem durch die hier vorgeschlagenen Kontrollen und Abhilfen nicht beheben lässt oder hier nicht behandelt sein sollte, wenden Sie sich bitte an Ihren Fachhändler.

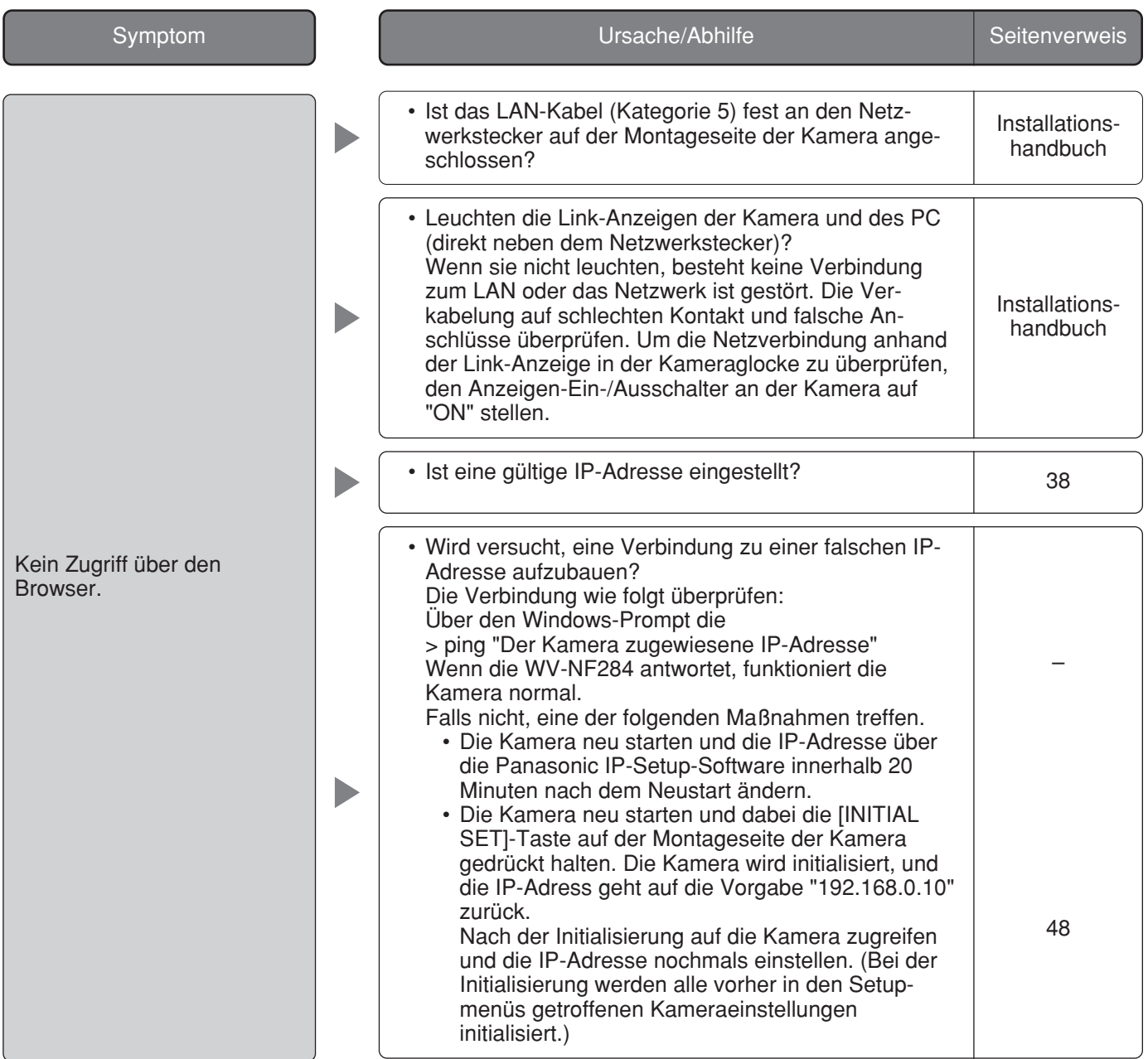

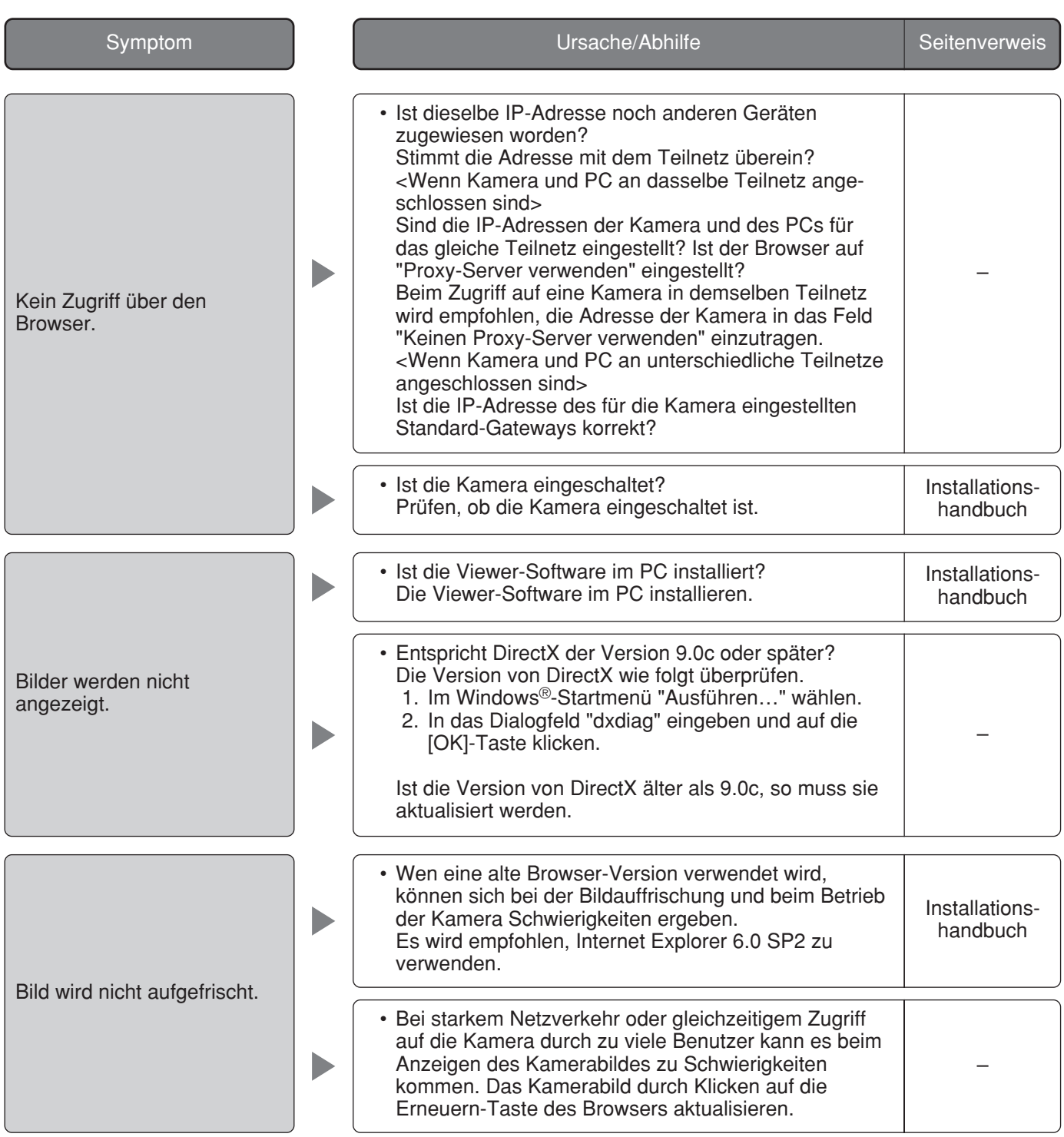

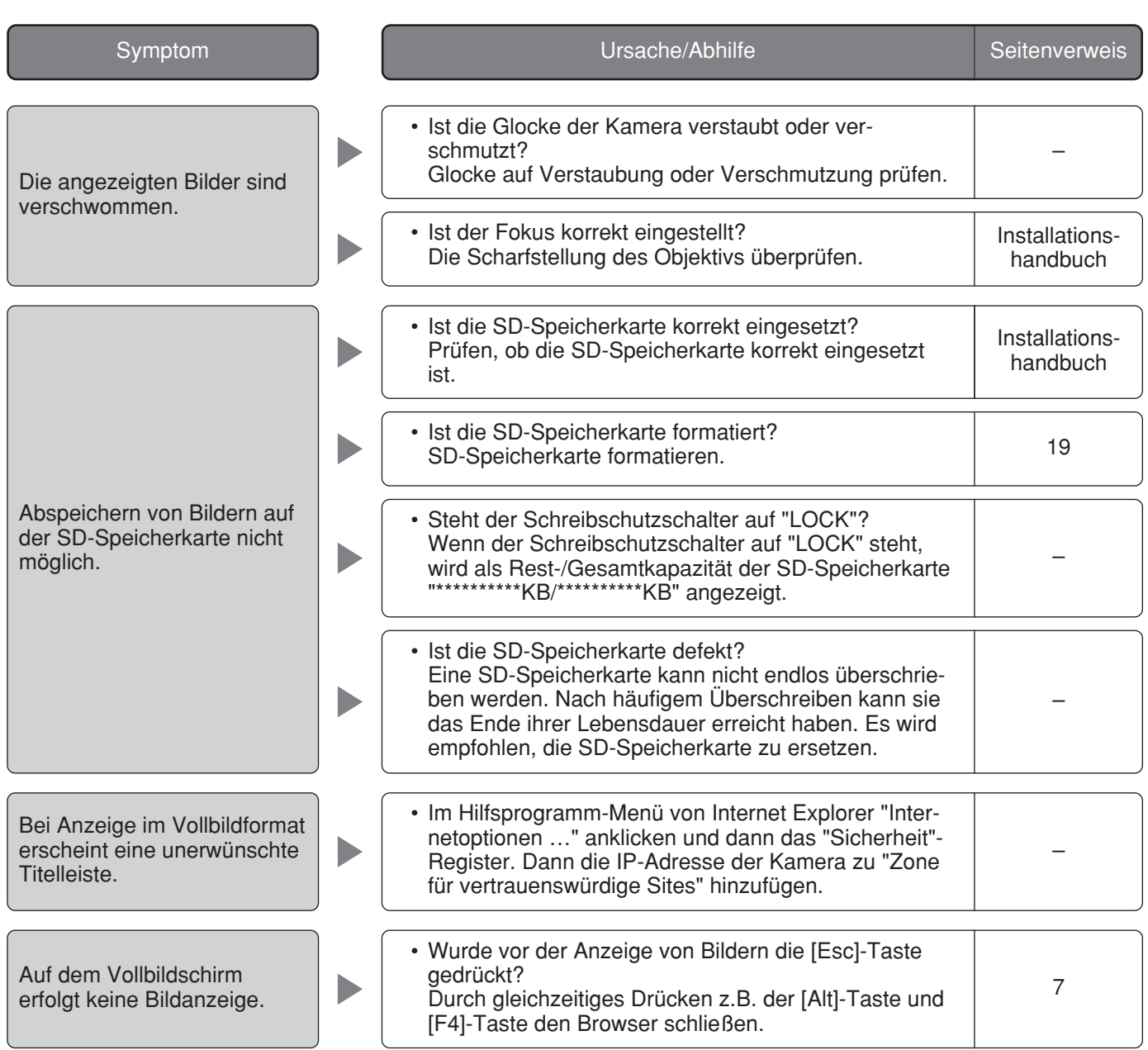

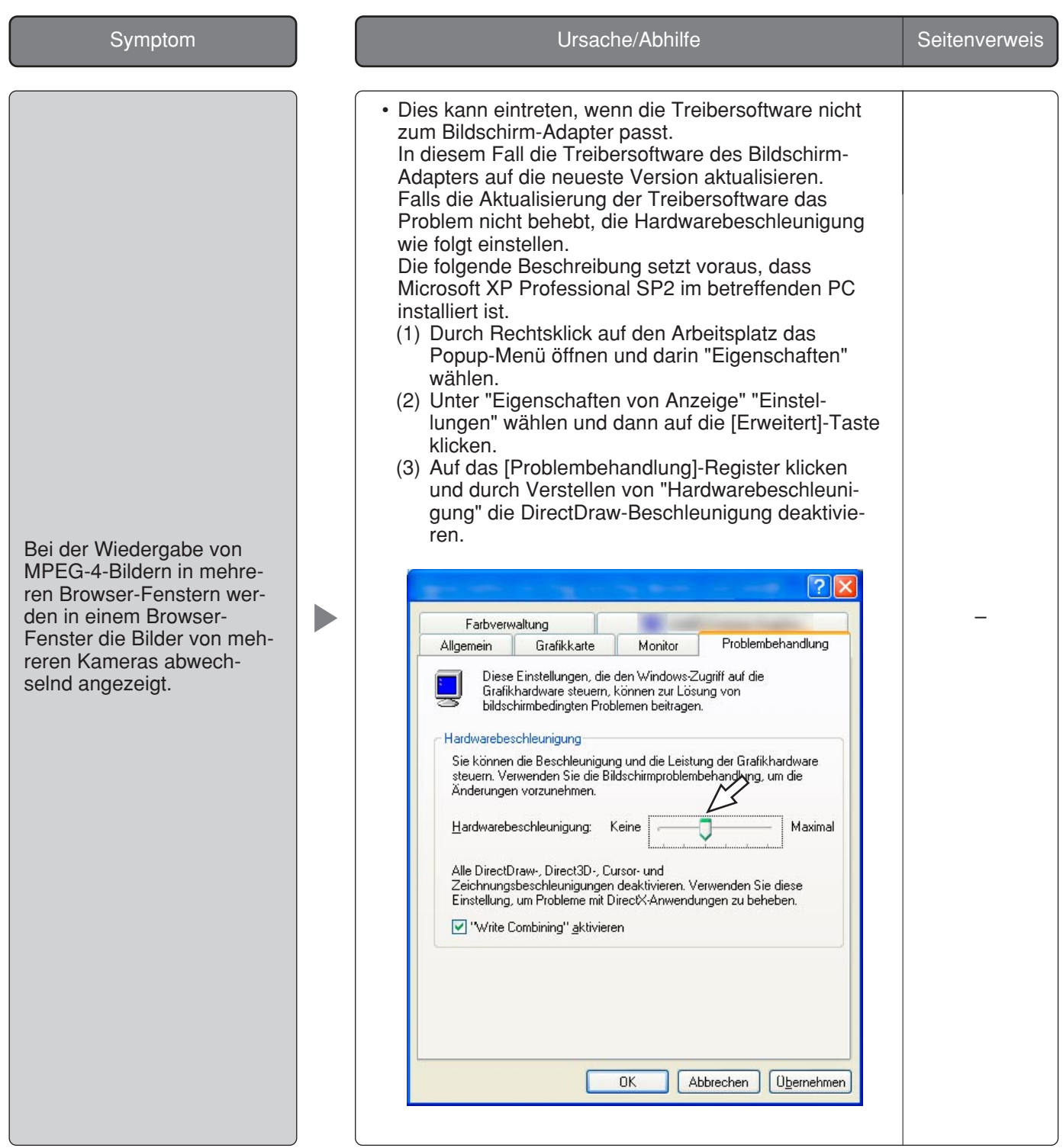

# **Bei Verwendung eines PC, auf dem Windows® XP Service Pack2 (SP2) läuft**

Bei Verwendung eines PC, auf dem Windows XP Service Pack2 (SP2) läuft, können die unten beschriebenen Situationen eintreten. Folgen Sie in diesem Fall den unten gegebenen Anweisungen. Mit diesen Abhilfen kann verhindert werden, dass andere Applikationen oder die Sicherheit beeinträchtigt werden.

Die in den Abhilfen erwähnte "Informationsleiste " wird unmittelbar unter der Adressenleiste angezeigt, wenn Mitteilungen vorhanden sind.

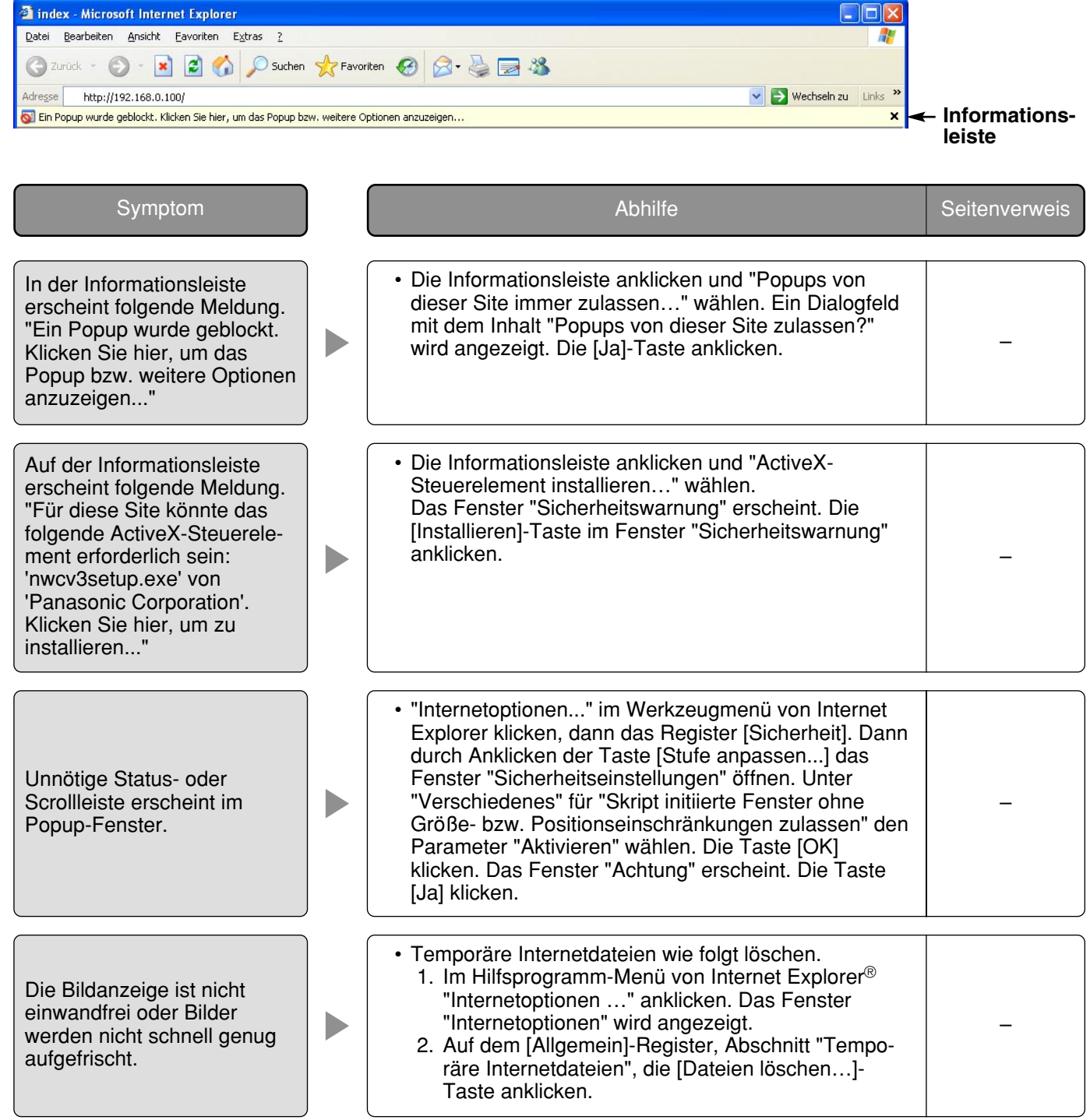

Panasonic Corporation http://panasonic.net

Importer's name and address to follow EU rules:

Panasonic Testing Centre Panasonic Marketing Europe GmbH Winsbergring 15, 22525 Hamburg F.R.Germany